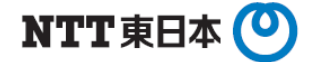

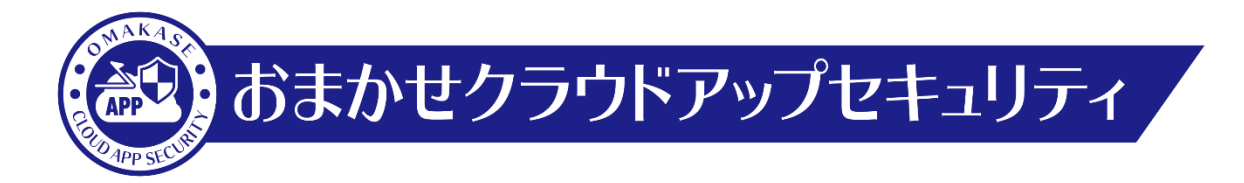

# **おまかせクラウドアップセキュリティ 二要素認証設定マニュアル**

# 東日本電信電話株式会社

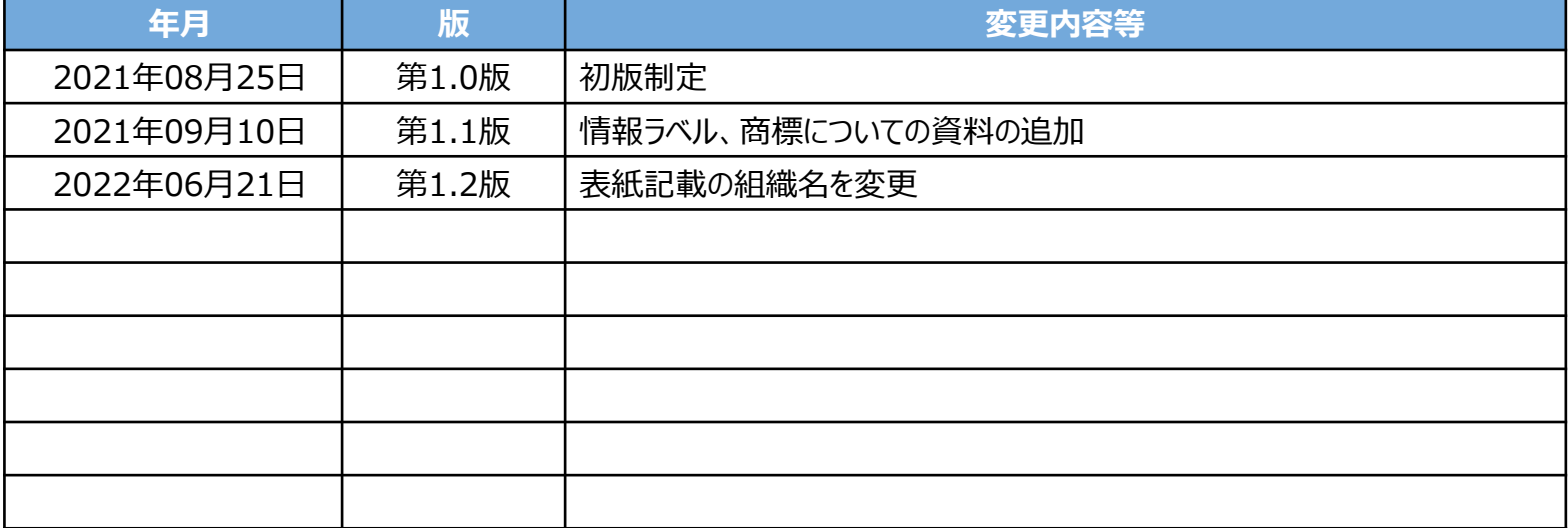

#### **二要素認証について**

- 管理コンソールのログインにあたり、従来のID・パスワードに加えて"ワンタイムパスワード"を用いて認証を行うことで、 セキュリティをさらに強化(第三者からの管理コンソールへの不正にログインを防止)することができます。
- ご利用の場合には、お手持ちのPCやスマートフォンに、第三者の提供するトークンアプリをインストール・設定する必要があります。
- 本ドキュメントでは、代表的なトークンアプリにおける設定方法をご説明いたします。
- トークンアプリはNTT東日本およびトレンドマイクロ社の提供するものではなく、これをご利用になったことにより何らかの損害が発生し た場合でもNTT東日本およびトレンドマイクロ社では責任を負いかねますので、ご了承ください。

二要素認証未設定時、管理コンソールにログインすると下記のメッセージが表示されます。

# ▲ セキュリティをさらに強化

サイバー犯罪が高度化するにつれて、不正アクセスからインターネッ トアカウントを保護するにはパスワード保護だけでは不十分な場合が あります。アカウントを適切に保護するために、2要素認証をただち に有効にすることを強く推奨します。

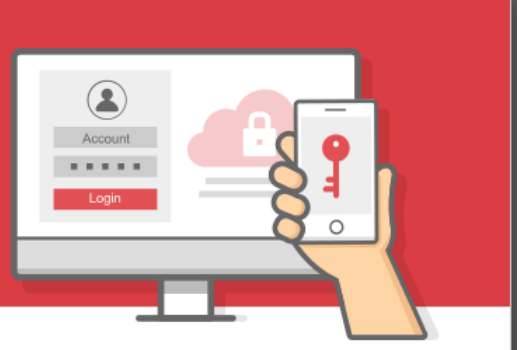

#### 2要素認証とは

2要素認証により、モバイルデバイスを使ってアカウントへのサインイー サイバー犯罪者によって本アカウントに不正アクセスされた場合、本 ン時に本人確認を行うことが可能になります。2要素認証によりセキュ リティが強化され、パスワードが盗まれた場合でも、不正アクセスを 防ぐことができます。

詳細

#### 2要素認証が重要な理由

コンソールからアクヤス可能なトレンドマイクロ製品の保護をすべて オフにされる恐れがあります。それにより個人データ、企業機密、銀 行情報への不正アクセスや、盗用、ランサムウェア、破損などの被害 を受けやすくなる可能性があります。トレンドマイクロはアカウント を保護するために、2要素認証をただちに有効にすることを強く推奨し ます。

2要素認証設定を行う

□ 今後このメッセージを表示しない

危険性を理解したうえで、スキップします

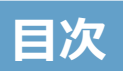

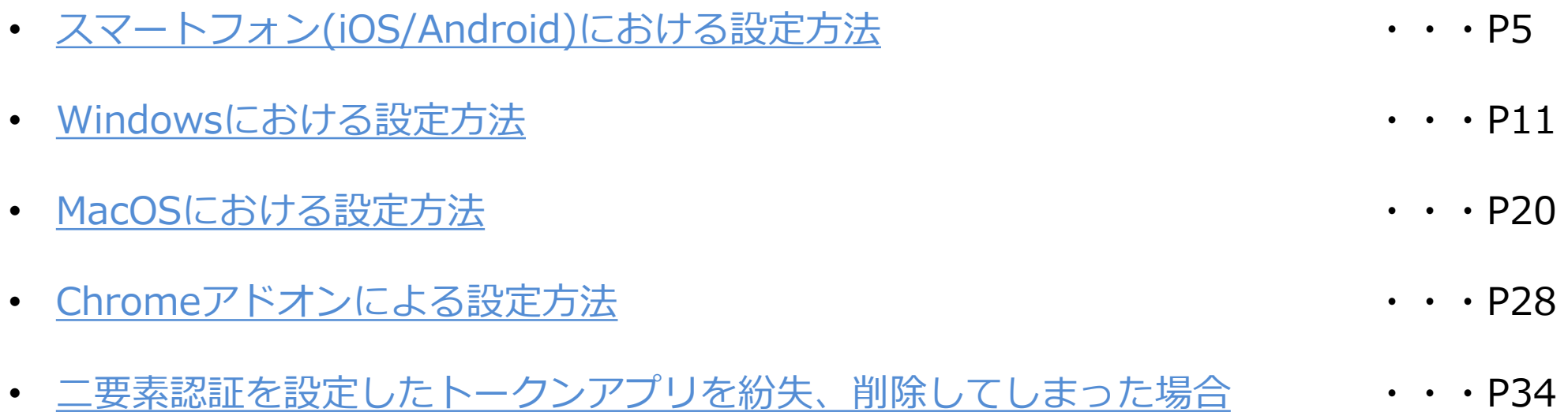

- <span id="page-4-0"></span>1. 管理者が利用するモバイルデバイス (iOS/Android) に 「Google Authenticator」をインストールします。
	- ・ App StoreまたはGoogle Playを立ち上げ、「Google認証」と検索
	- ・ 「Google Authenticator」を選択し、インストールを実施

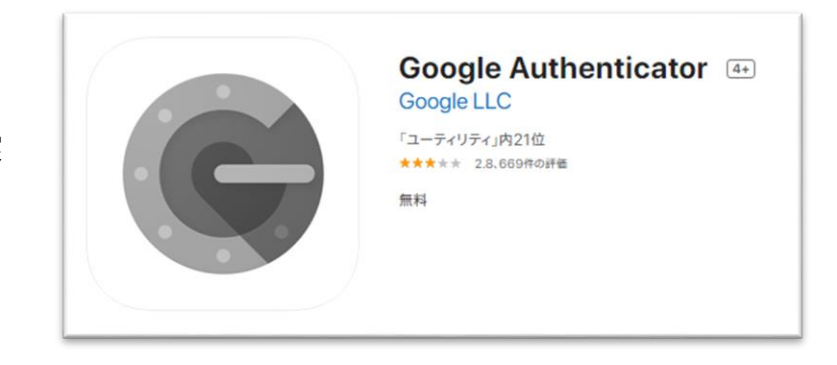

## 2. 管理コンソールの

「2要素認証の設定」画面にて、「確認メールを送信」をクリックします。

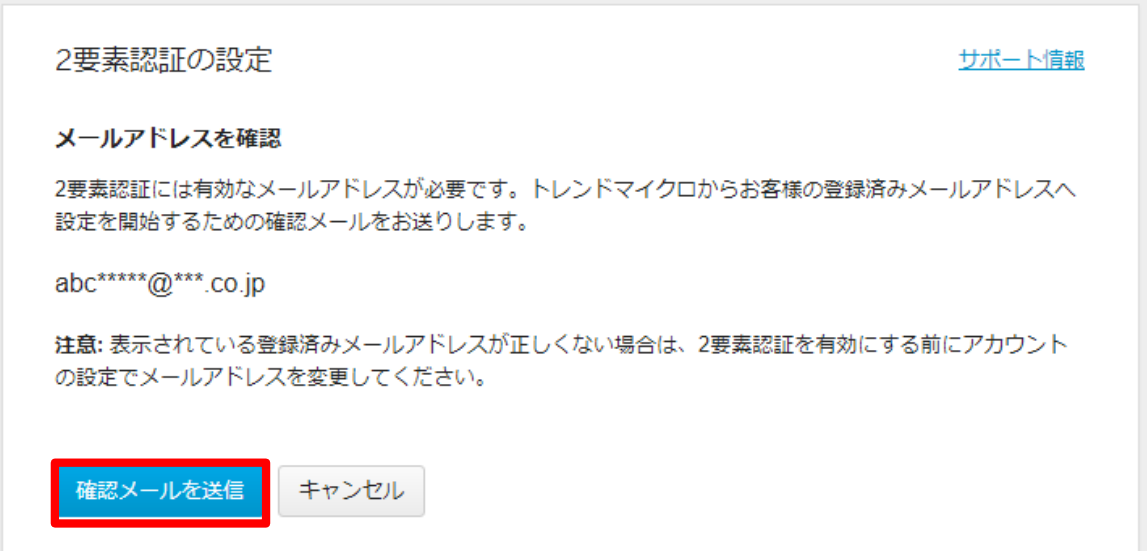

3. 「登録メール確認コード」画面が表示されます。 ご契約時に登録したメールアドレス宛に 下記メールが届きますので、登録メール確認コードを入力し「続行」をクリックします。

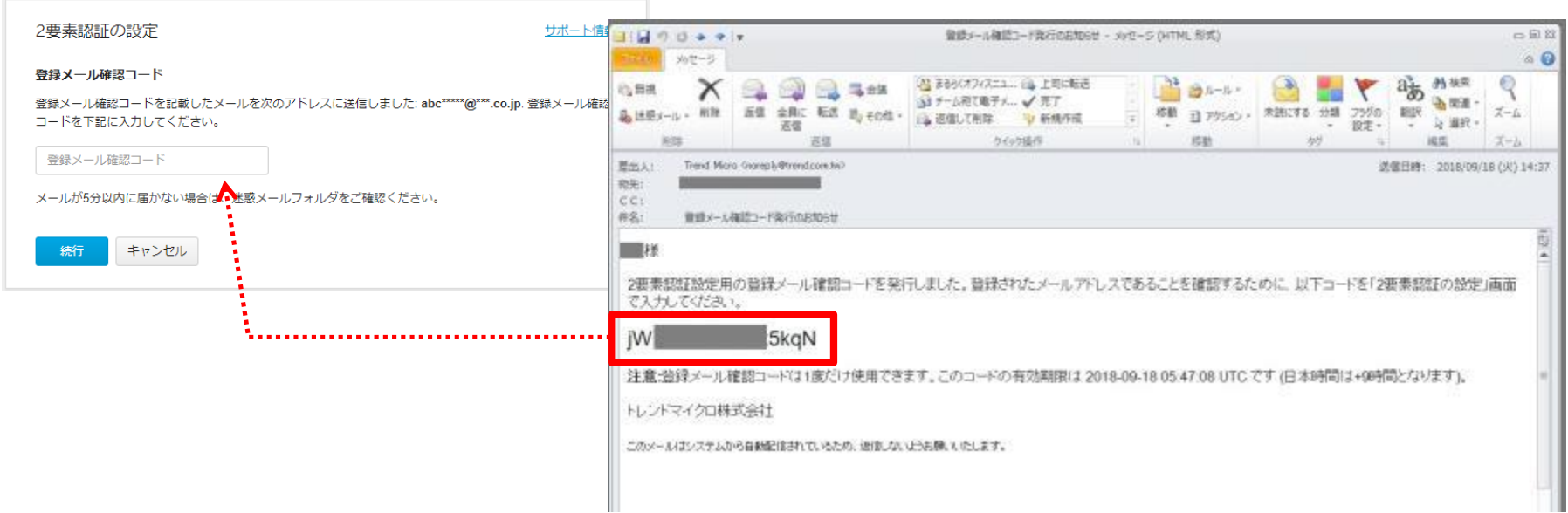

4. 下記画面が表示されます。「QRコードを表示する」をクリックします。

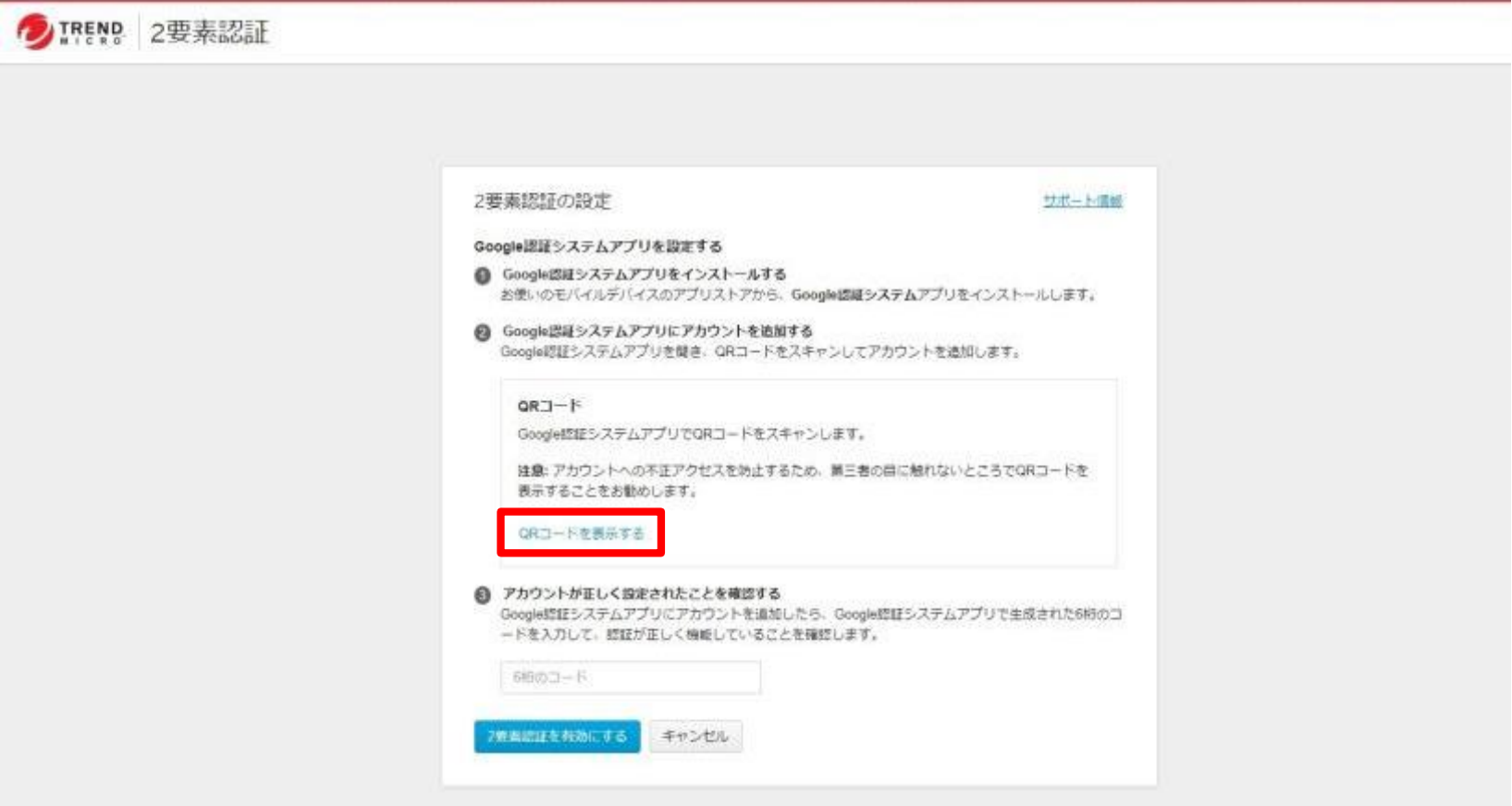

5. QRコードが表示されます。

user@example.com

- 6. インストールした「Google Authenticator」を起動し、「開始」>「バーコードをスキャン」をクリックします。
- 7. カメラが起動するため、手順7で表示したQRコードを読み取ります。

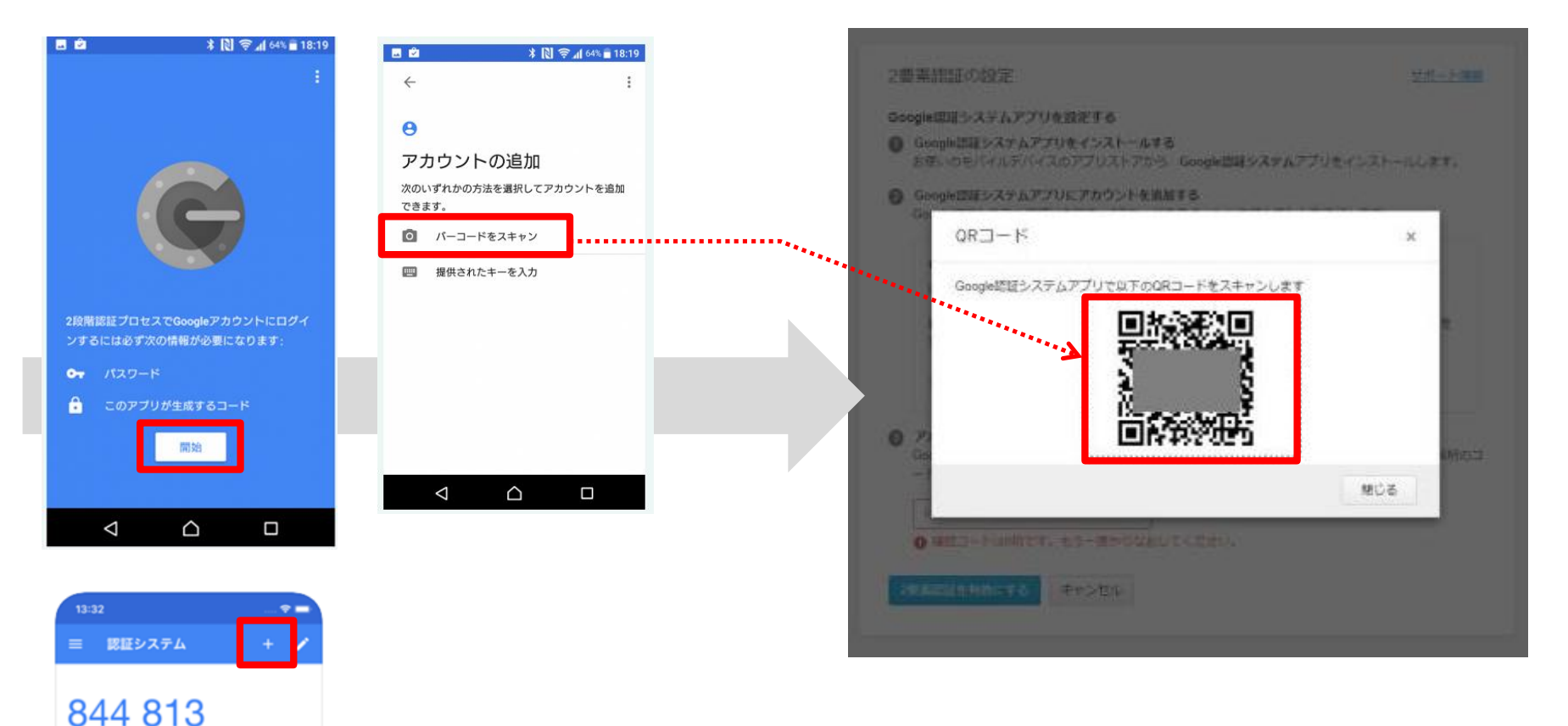

※アプリの起動後、左記の画面が表示された場合は、 右上の「+」をクリックし、「バーコードをスキャン」をクリックします 8. 無事にQRコードが読み取れると、「Google Authenticator」アプリにランダムな6桁の数字が表示されます。 それを③に入力し「2要素認証を有効にする」をクリックします。

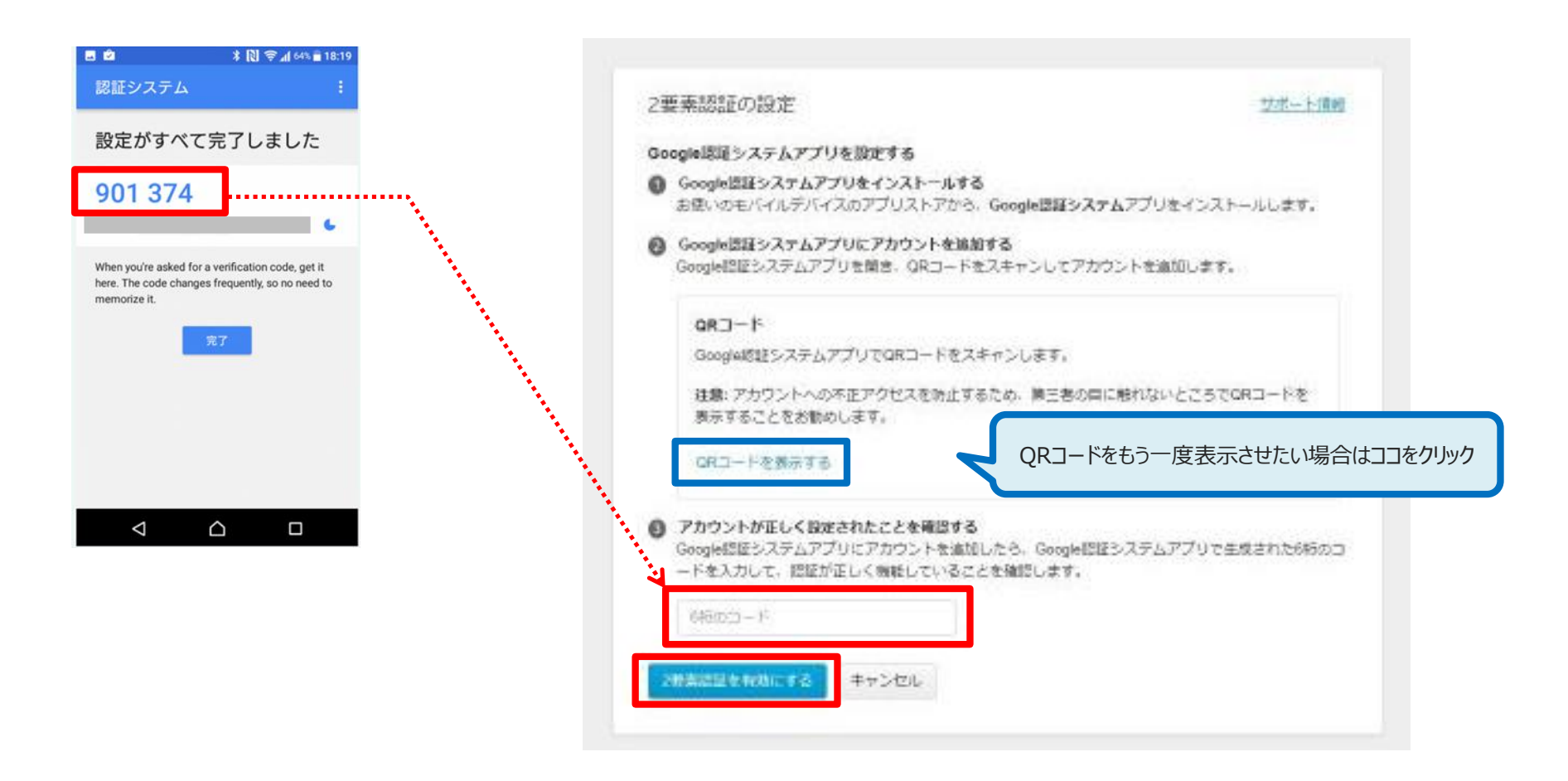

9. 登録が完了すると下記画面が表示されます。

次回以降のログインは、「Google Authenticator」を起動し、生成した6桁のコード入力が必要になります。

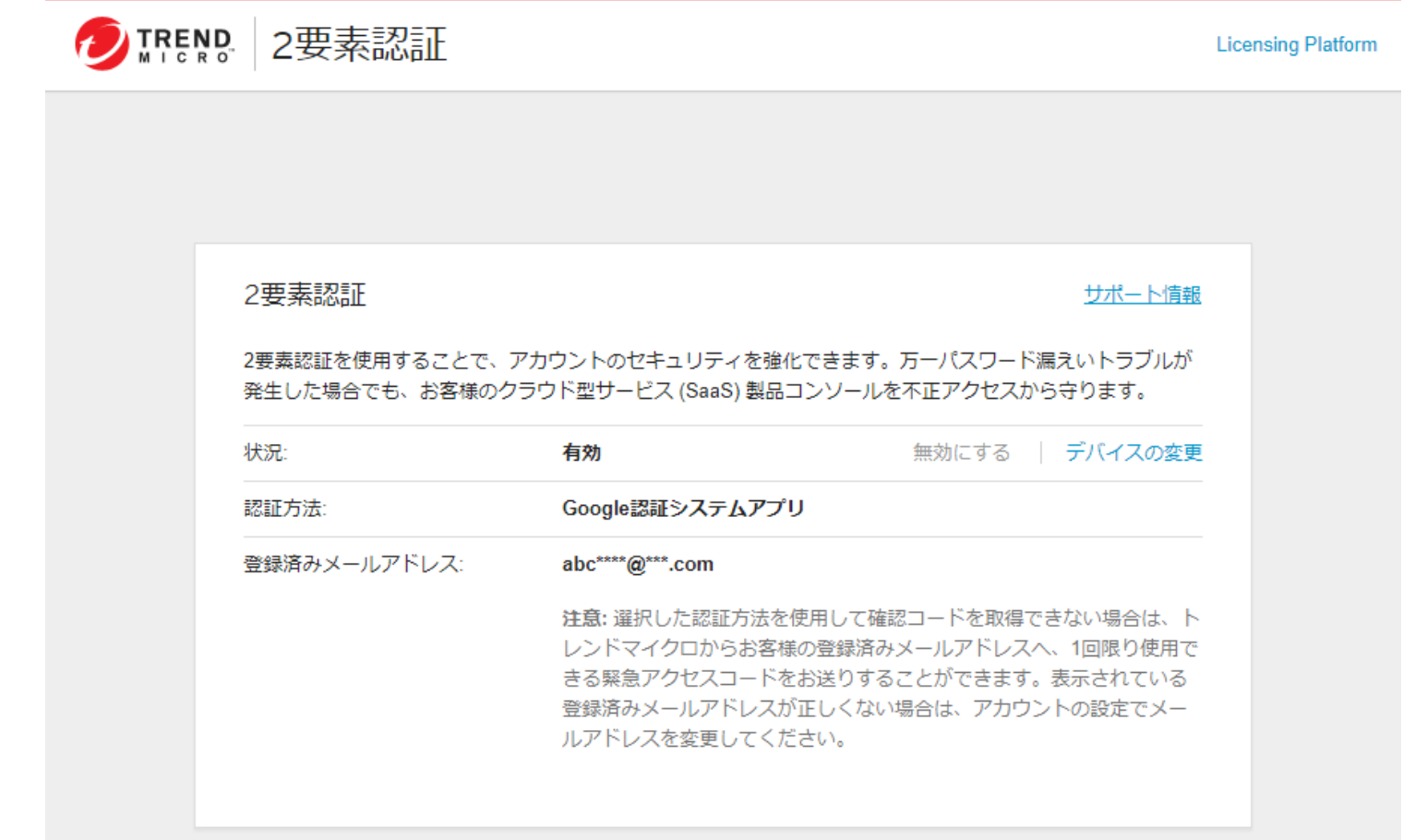

<span id="page-10-0"></span>1. 管理者が利用するデバイス(Windows)に①②の二つをインストールします。

#### ①WinAuth

二要素認証のワンタイムパスワードを発行するためのソフト https://github.com/winauth/winauth/releases ※WinAuth-3.5.1zipをダウンロード ※今後、管理コンソール画面へログインするときに必要となります。

### ②Q太郎

QRコードの画面キャプチャからコードの情報を読取るためのソフト https://www.vector.co.jp/soft/dl/win95/writing/se399854.html ※設定の過程のみで必要となります。

二要素認証の設定完了後はアンインストールしても問題ございません。

2. 管理コンソールの

「2要素認証の設定」画面にて、「確認メールを送信」をクリックします。

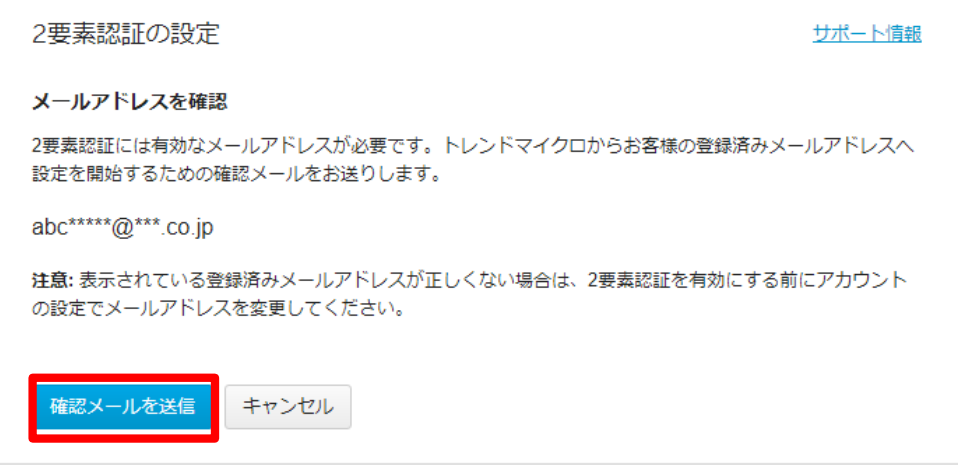

3. 「登録メール確認コード」画面が表示されます。 ご契約時に登録したメールアドレス宛に 下記メールが届きますので、登録メール確認コードを入力し「続行」をクリックします。

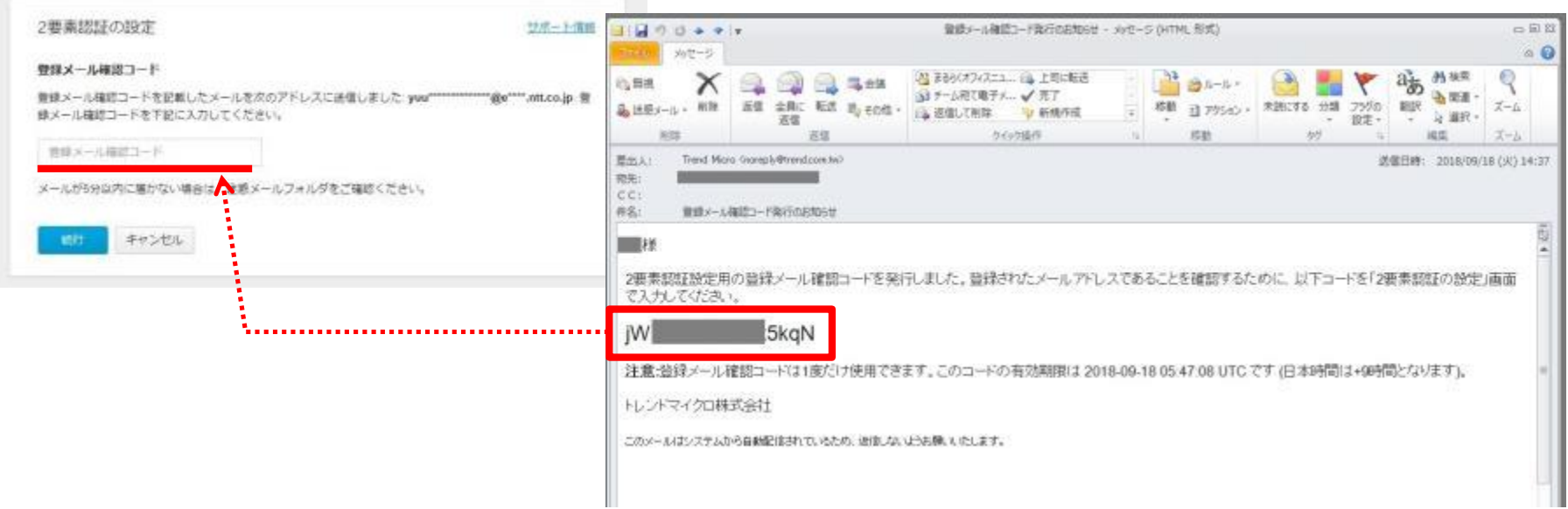

4. 下記画面が表示されます。「QRコードを表示する」をクリックします。

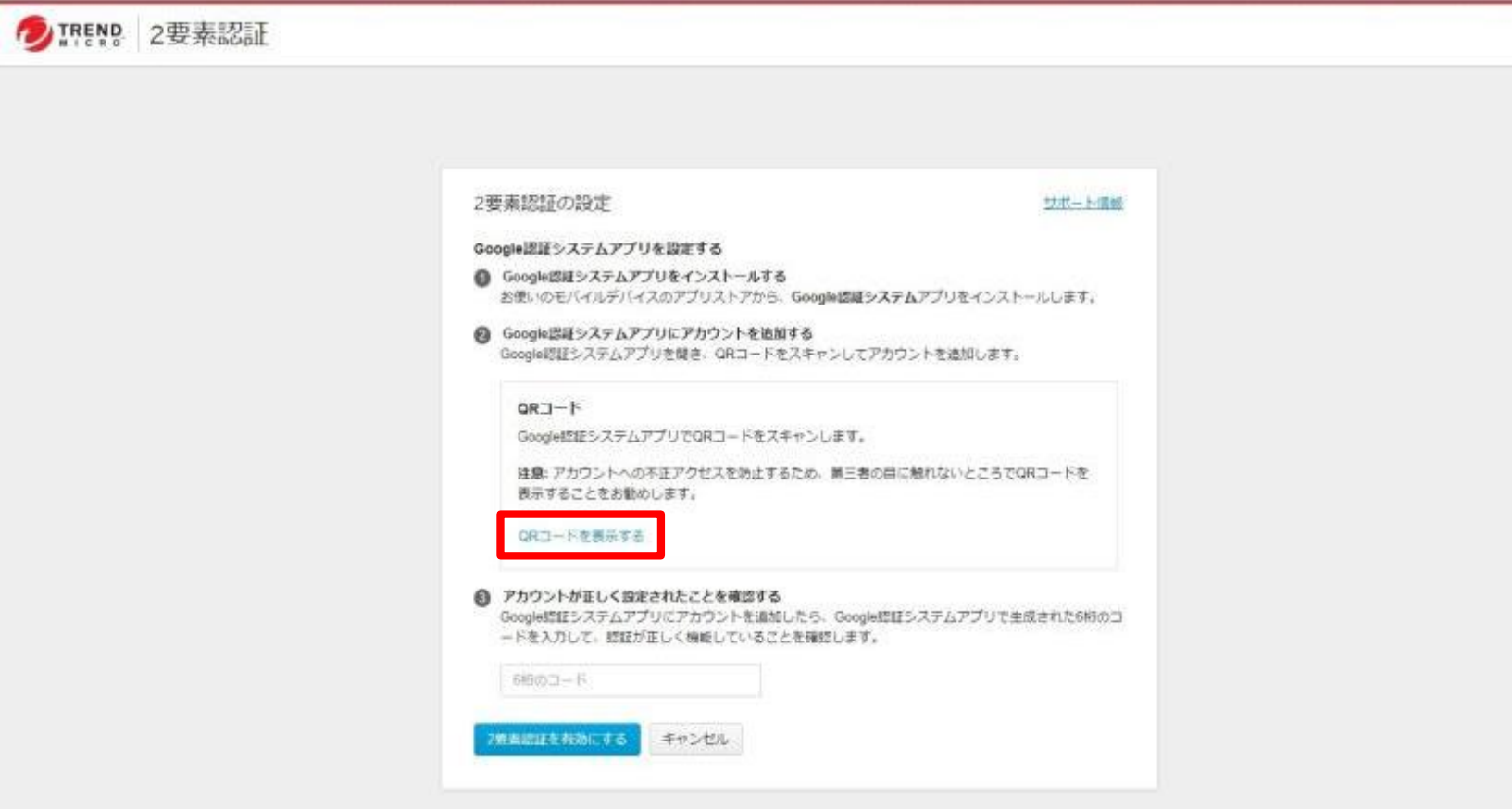

- 5.QRコードが表示されるので、PrintScreenで画面をキャプチャします。
- 6.ダウンロードした「Q太郎」を起動し(QTAROU.exeをダブルクリック)、 下記赤枠ボタンをクリックするとPrintScreenした画面がQ太郎に貼り付けされます。

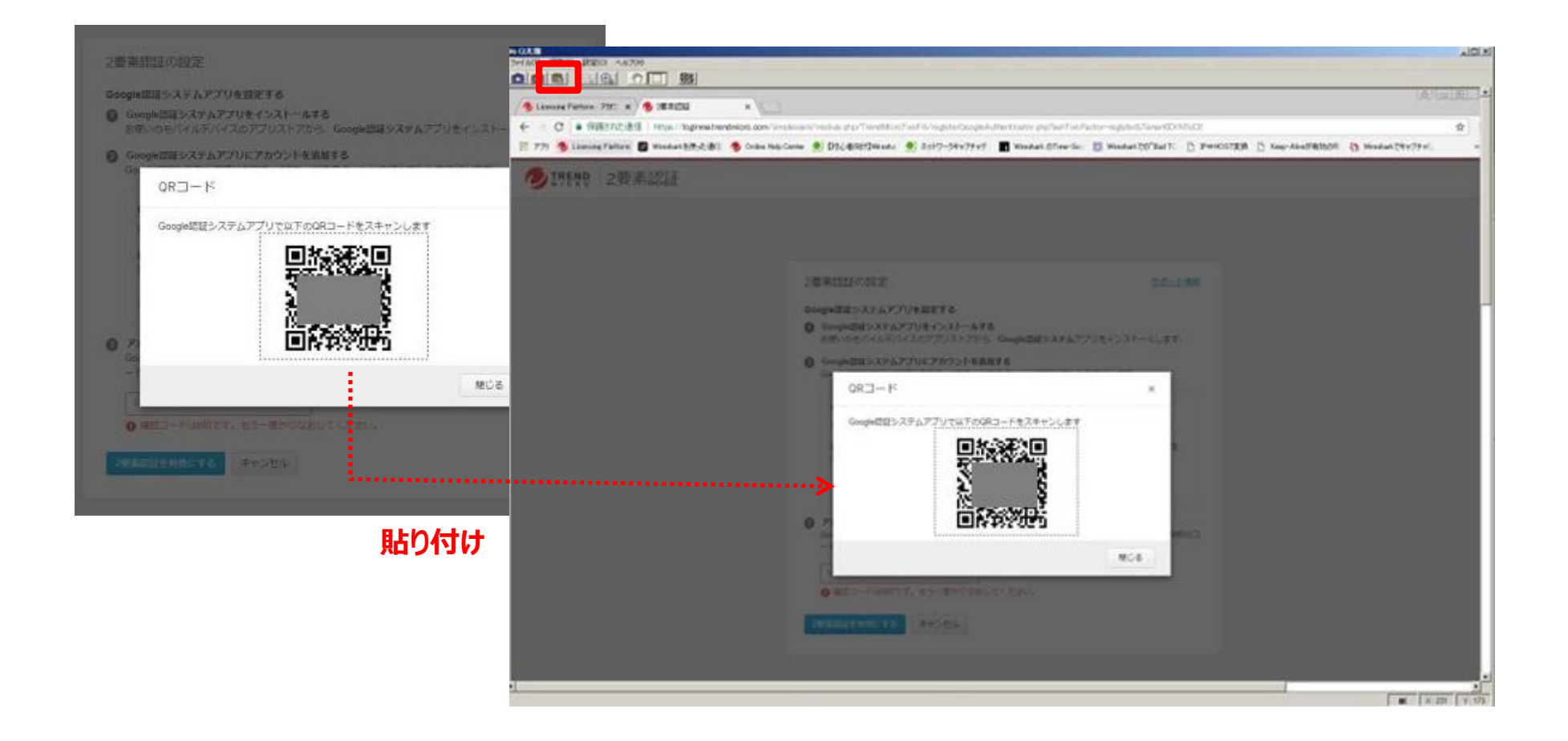

7.下記赤枠のボタンをクリック後QRコードを左クリックしたままマウスで囲むとQRコードがデコードされます。

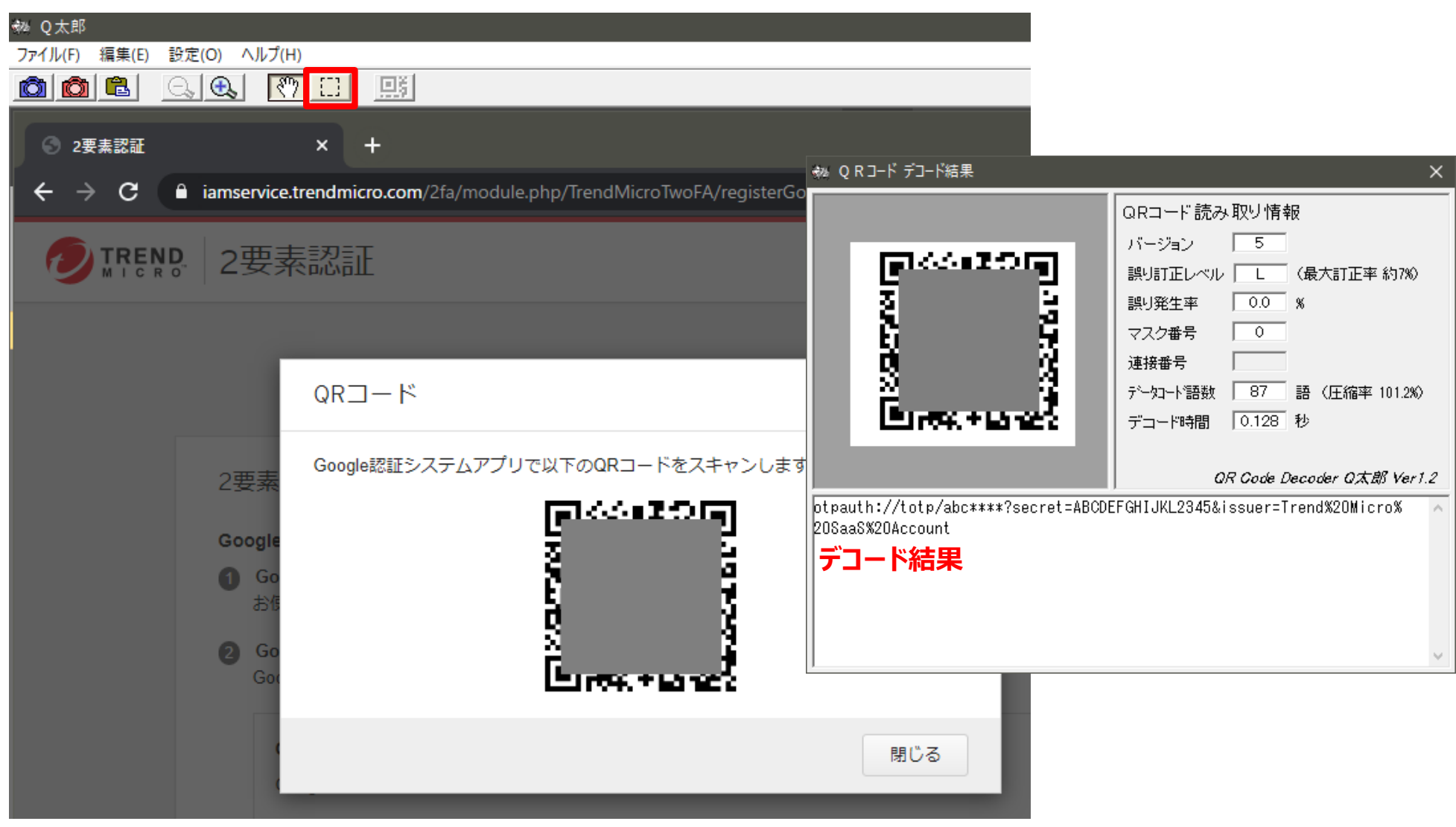

- 8.WinAuthを立ち上げて下記を行います。(WinAuth.exeをダブルクリック)
	- WinAuthの画面が表示されたら、addボタンをクリックすると認証方式(Google、Microsoft等)が 複数表示されるので、Googleをクリックします。下記Add Google Authenticator 画面が表示されます。
	- Name: 任意の名前を入力します
	- Icon:任意のアイコンを選択します
	- QRコード デコード結果の「=」から「&」の間の文字列をコピーし、項目1に貼り付けます
	- Verify Authenticator ボタンをクリックします。
	- OKボタンをクリックします。

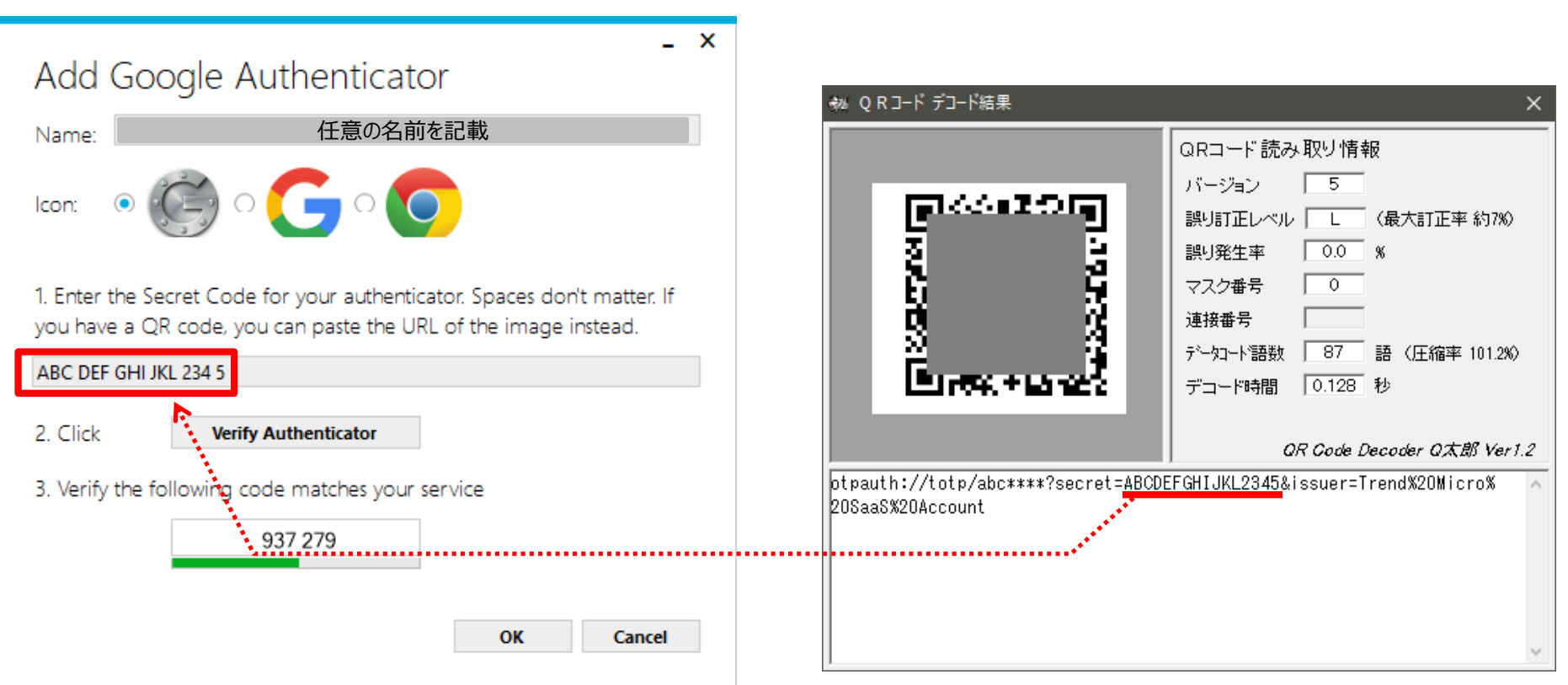

9. Protect with my own passwordのチェックをはずし、「OK」をクリックします。

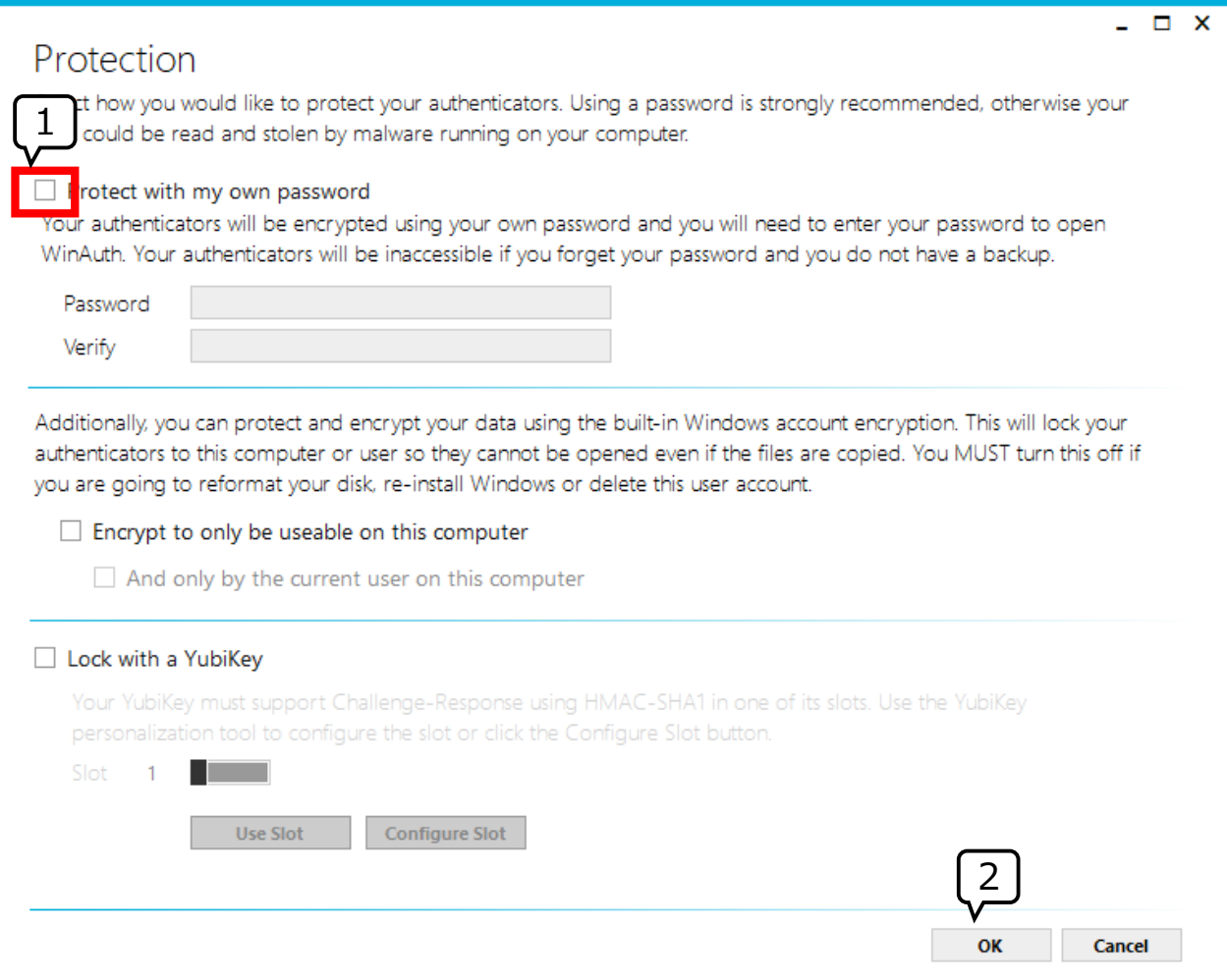

- 10.WinAuthのリフレッシュボタンをクリックし、6桁のコードを生成します。
- 11.6桁のコードが時間切れになる前に、 管理コンソールの2要素認証登録画面のパスワード入力箇所へ入力し 「2要素認証を有効にする」ボタンをクリックします。

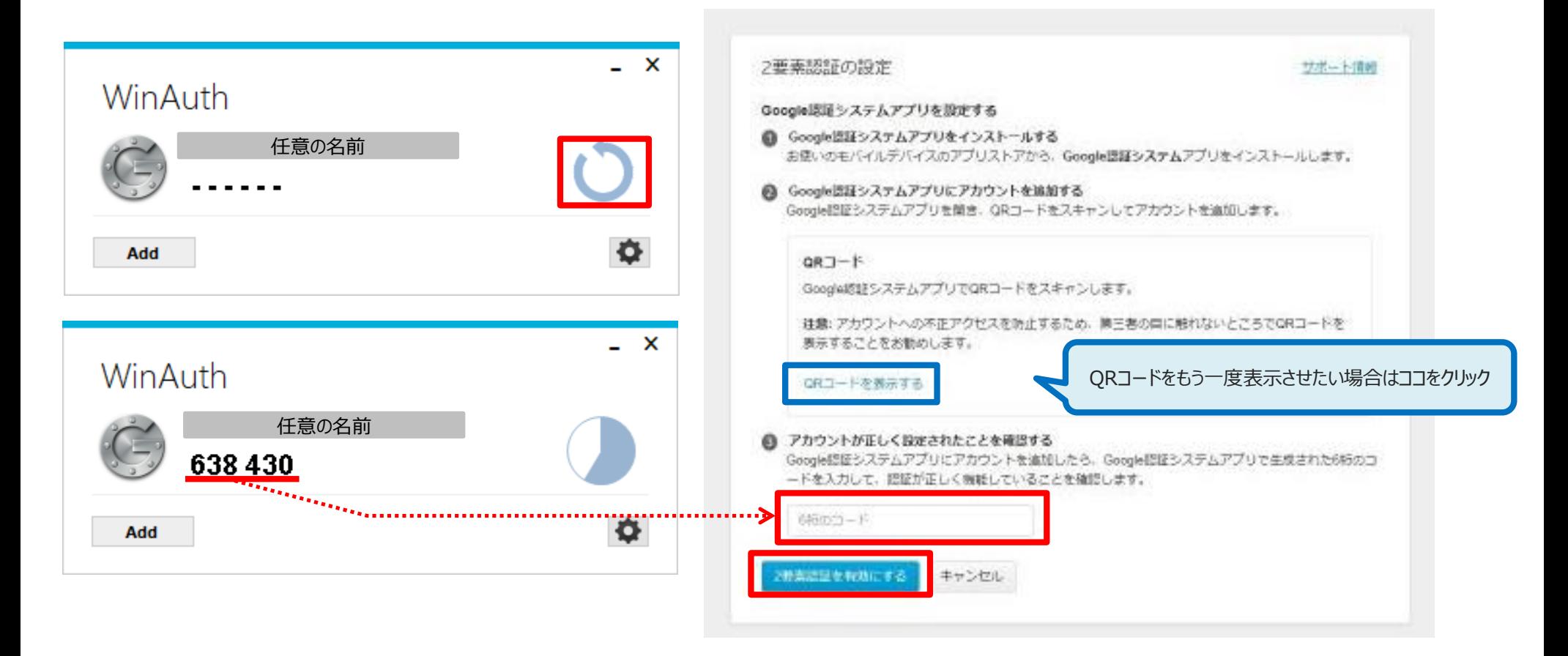

14. 登録が完了すると下記画面が表示されます。

次回以降のログインは、「WinAuth」を起動し、生成した6桁のコード入力が必要になります。

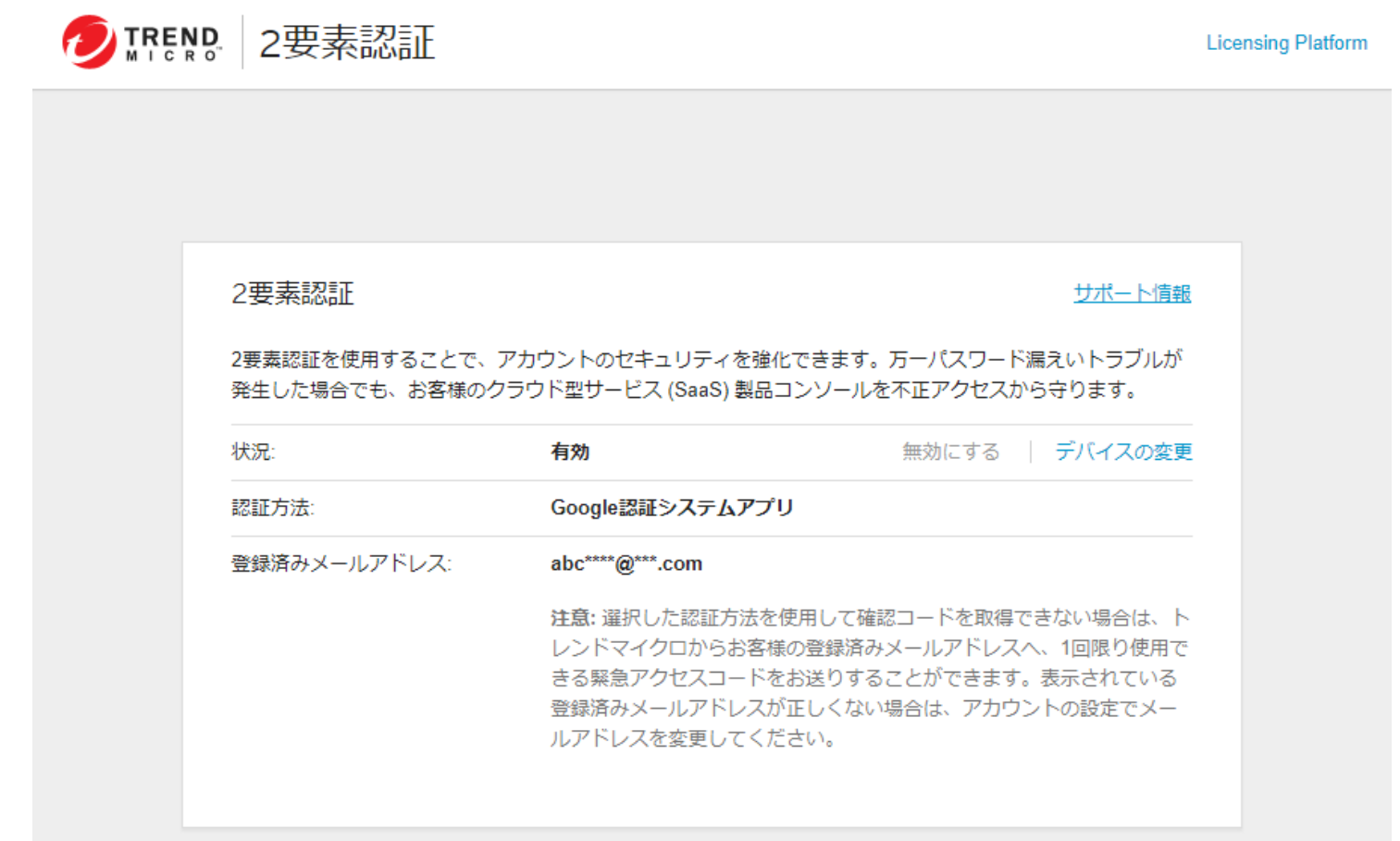

<span id="page-19-0"></span>1. 管理者が利用するデバイス(Mac)でApp Storeを開き、①②の二つをインストールします。

①OTP Manager

二要素認証のワンタイムパスワードを発行するためのソフト

②QR Journal

QRコードの画面キャプチャからコードの情報を読取るためのソフト ※設定の過程のみで必要となります。

二要素認証の設定完了後はアンインストールしても問題ございません。

2. 管理コンソールの

「2要素認証の設定」画面にて、「確認メールを送信」をクリックします。

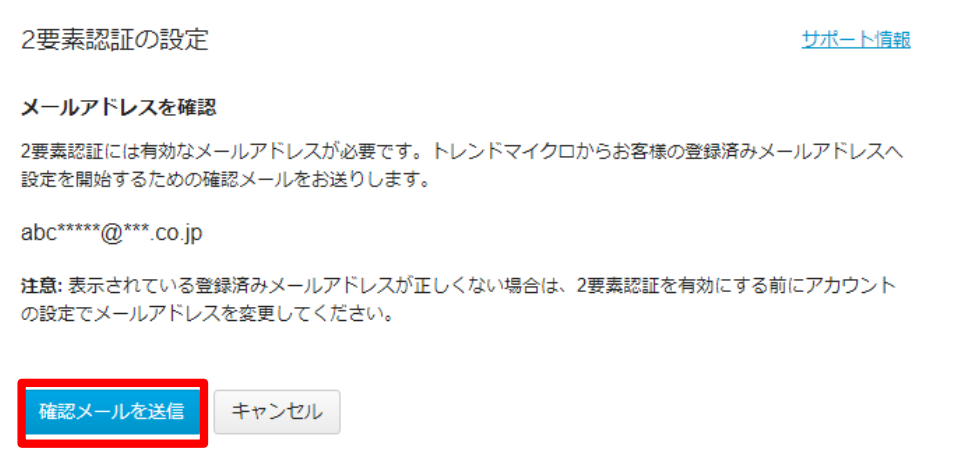

3. 「登録メール確認コード」画面が表示されます。 ご契約時に登録したメールアドレス宛に 下記メールが届きますので、登録メール確認コードを入力し「続行」をクリックします。

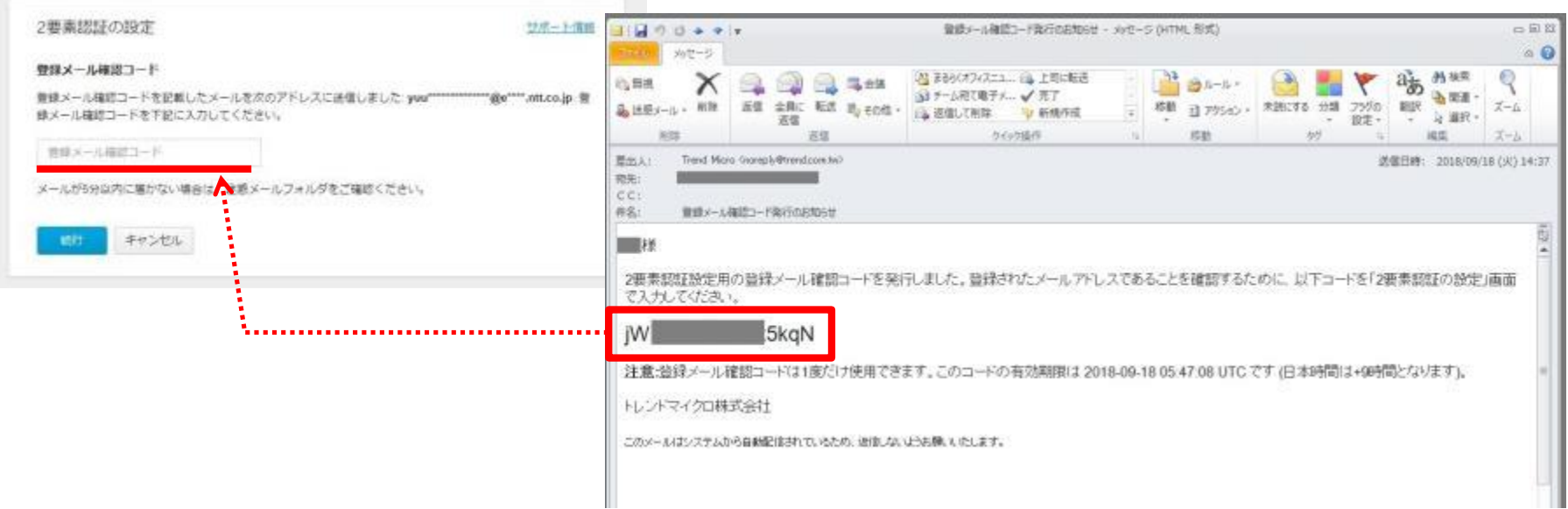

4. 下記画面が表示されます。「QRコードを表示する」をクリックします。

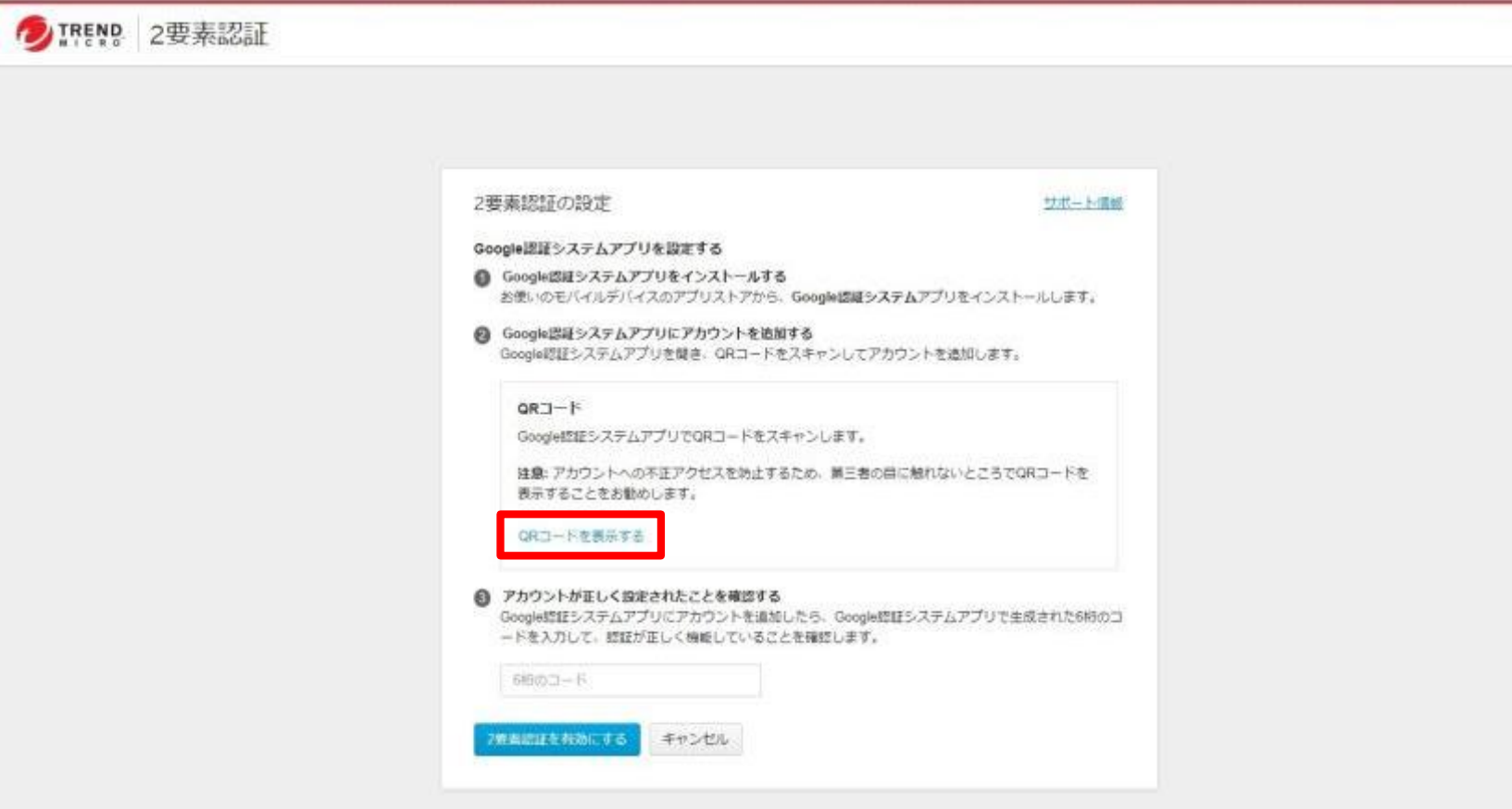

- 5.QRコードが表示されるので、「command+shift+4」を同時に押し、ドラッグしてQRコード画面をキャプチャします。
- 6.インストールした「QR Journal」を起動します。 ※App Store>[購入済み]をクリックすると、インストールしたQR Journalを開くことができます。
- 7.下記赤枠ボタン(Import)をクリックし、「Drag image to import」の枠内にPrintScreenした画面をドラッグします。

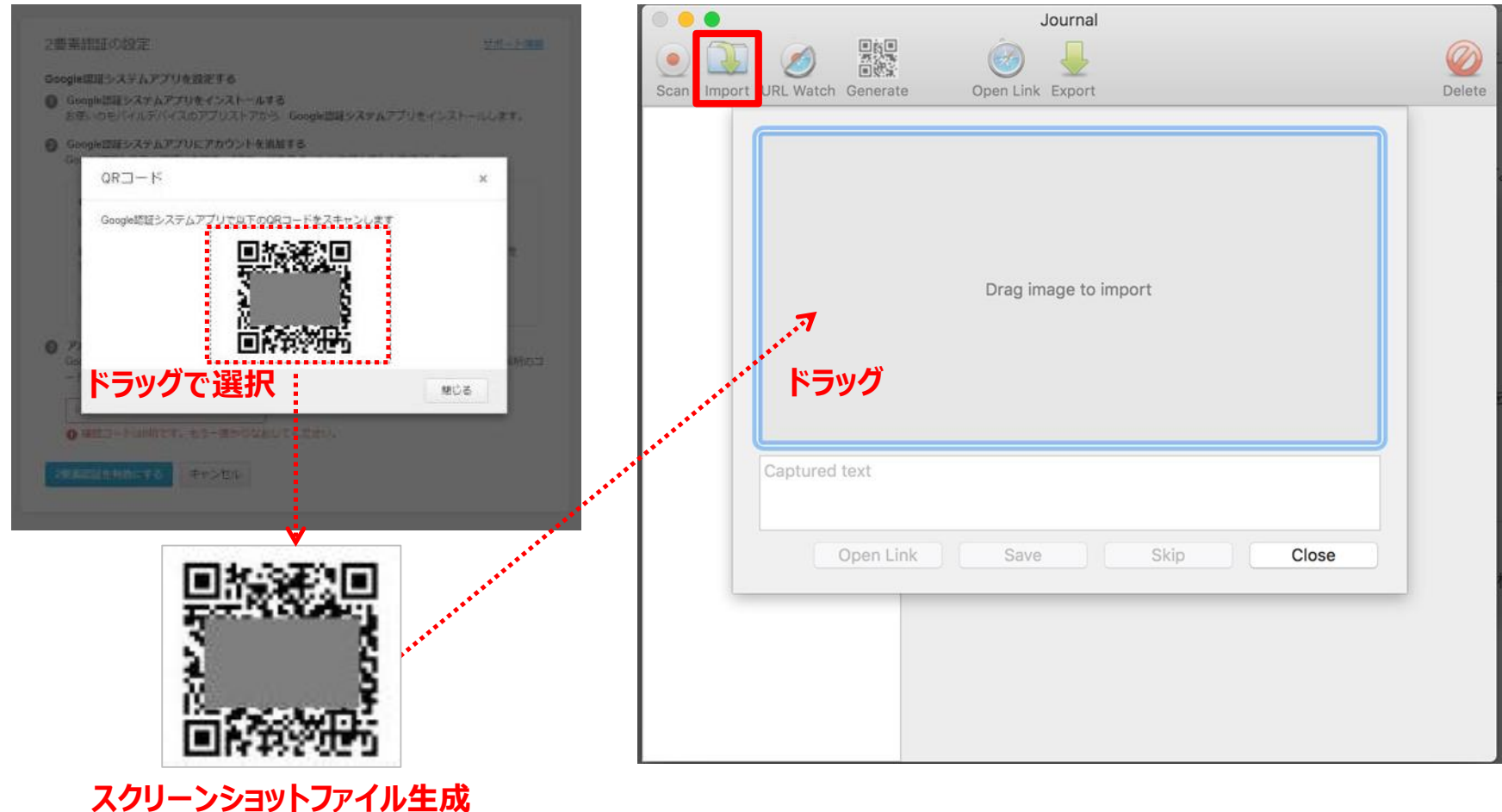

7.QRコードがデコードされます。

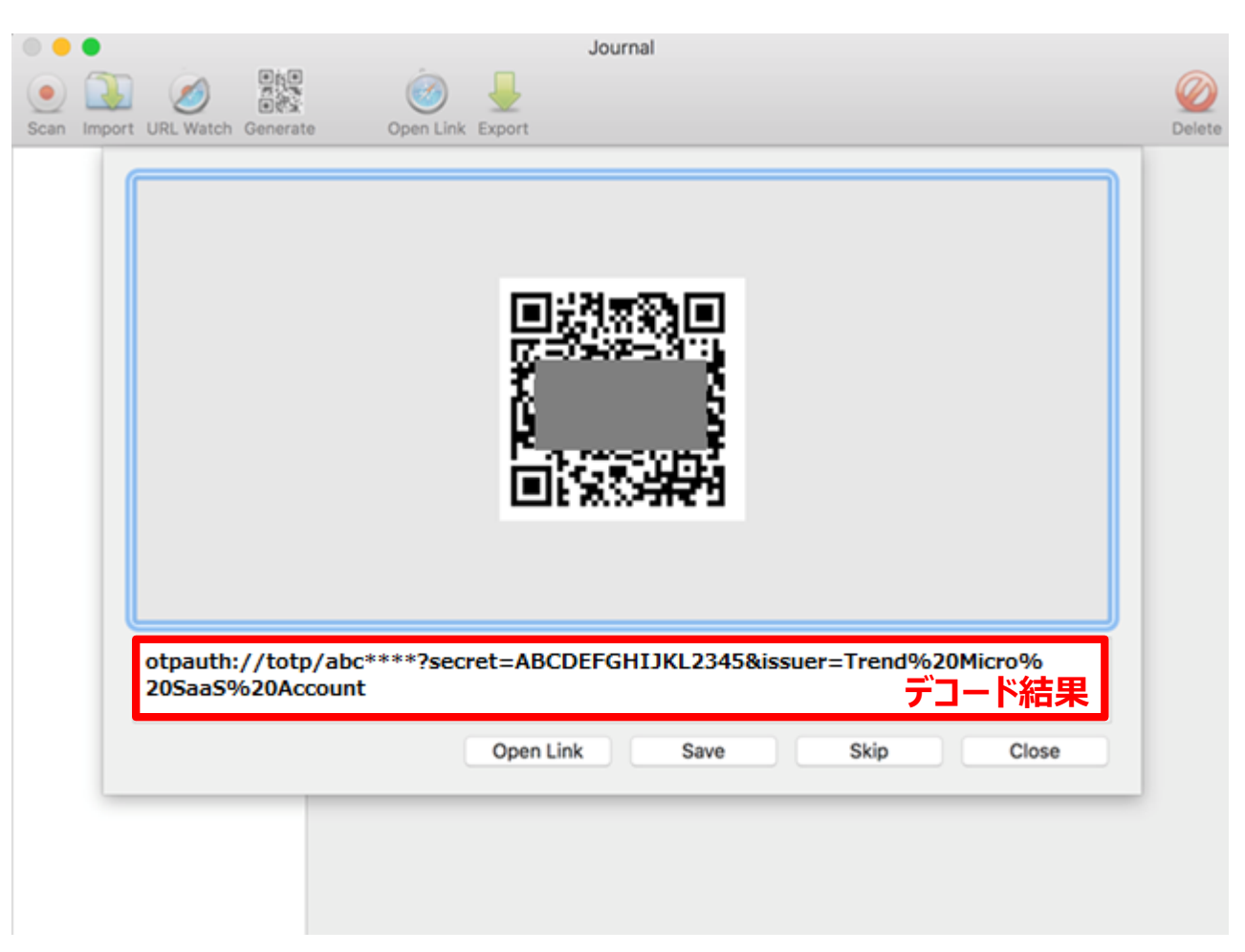

# **MacOSにおける設定方法 6/8**

8. OTP Managerを立ち上げて下記を行います。

※App Store>[購入済み]をクリックすると、インストールしたOTP Managerを開くことができます。

- OTP Managerの画面が表示されたら、「Add your first account」ボタンをクリックします。
- Issuer:任意の登録名称を入力します
- Username:ログインIDを入力します
- OTP Secret:QRコード デコード結果の「=」から「&」の間の文字列をコピーし、項目1に貼り付けます
- 「Save」ボタンをクリックします。

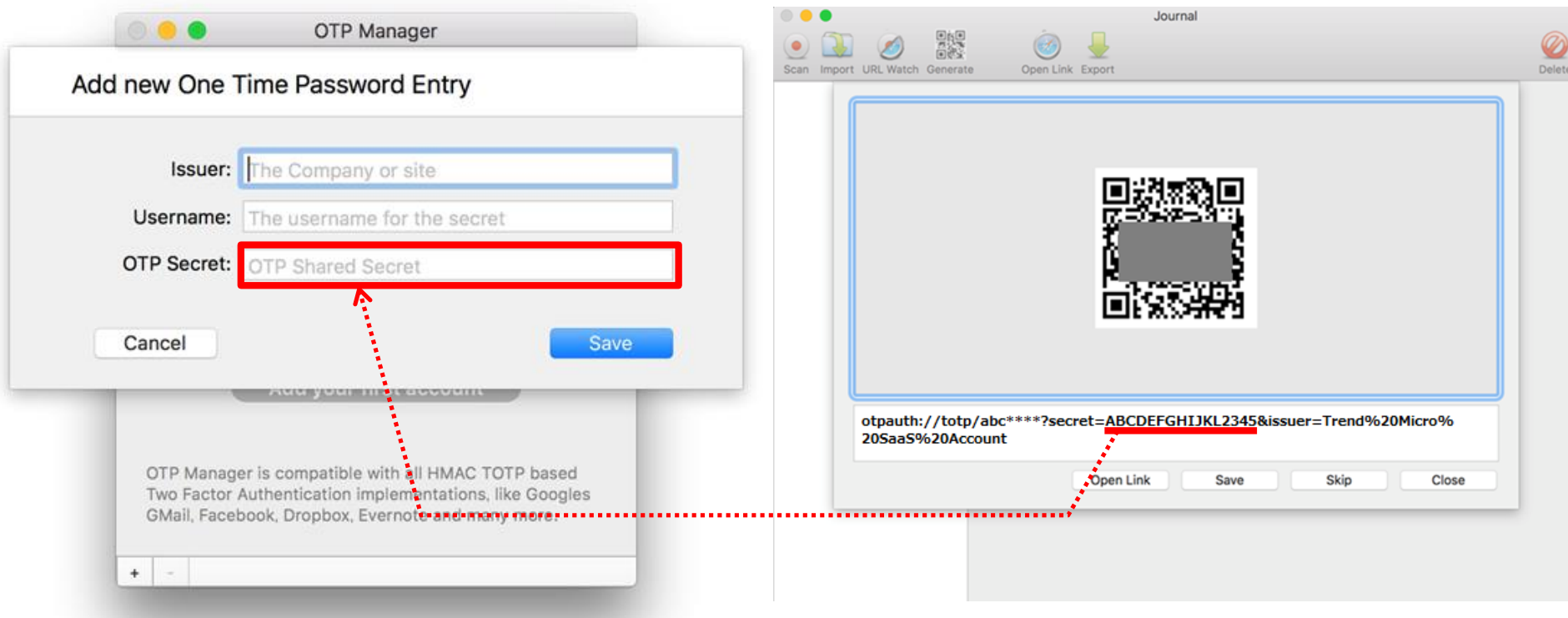

- 10. OTP Managerの登録が完了し、ワンタイムパスワードが表示されます。
- 11.6桁のコードが時間切れになる前に、 管理コンソールの2要素認証登録画面のパスワード入力箇所へ入力し 「2要素認証を有効にする」ボタンをクリックします。

 $\bullet\bullet\bullet$ **OTP Manager** 2要素認証の設定 サポート情報 Google認証システムアプリを設定する [ ログインID ] 495414 **■ Google認証システムアプリをインストールする** お使いのもバイルデバイスのアプリストアから、Google認証システムアプリをインストールします。 任意の名前◎ Google認証システムアプリにアカウントを追加する Google認証システムアプリを開き、QRコードをスキャンしてアカウントを追加します。 4-CRD Google認証システムアプリでGRコードをスキャンします。 注意:アカワントへの不正アクセスを防止するため、第三者の間に触れないところでGRコードを 表示することをお勧めします。 QRコードをもう一度表示させたい場合はココをクリック QRコードを表示する ● アカウントが正しく設定されたことを確認する Google認証システムアプリにアカウントを追加したら、Google認証システムアプリで生成された6秒のコ ードを入力して、認証が正しく機能していることを確認します。 68000-ド  $+$  $\overline{\phantom{a}}$ 2般満活量を有効にする キャンセル

14. 登録が完了すると下記画面が表示されます。

次回以降のログインは、「OTP Manager」を起動し、生成した6桁のコード入力が必要になります。

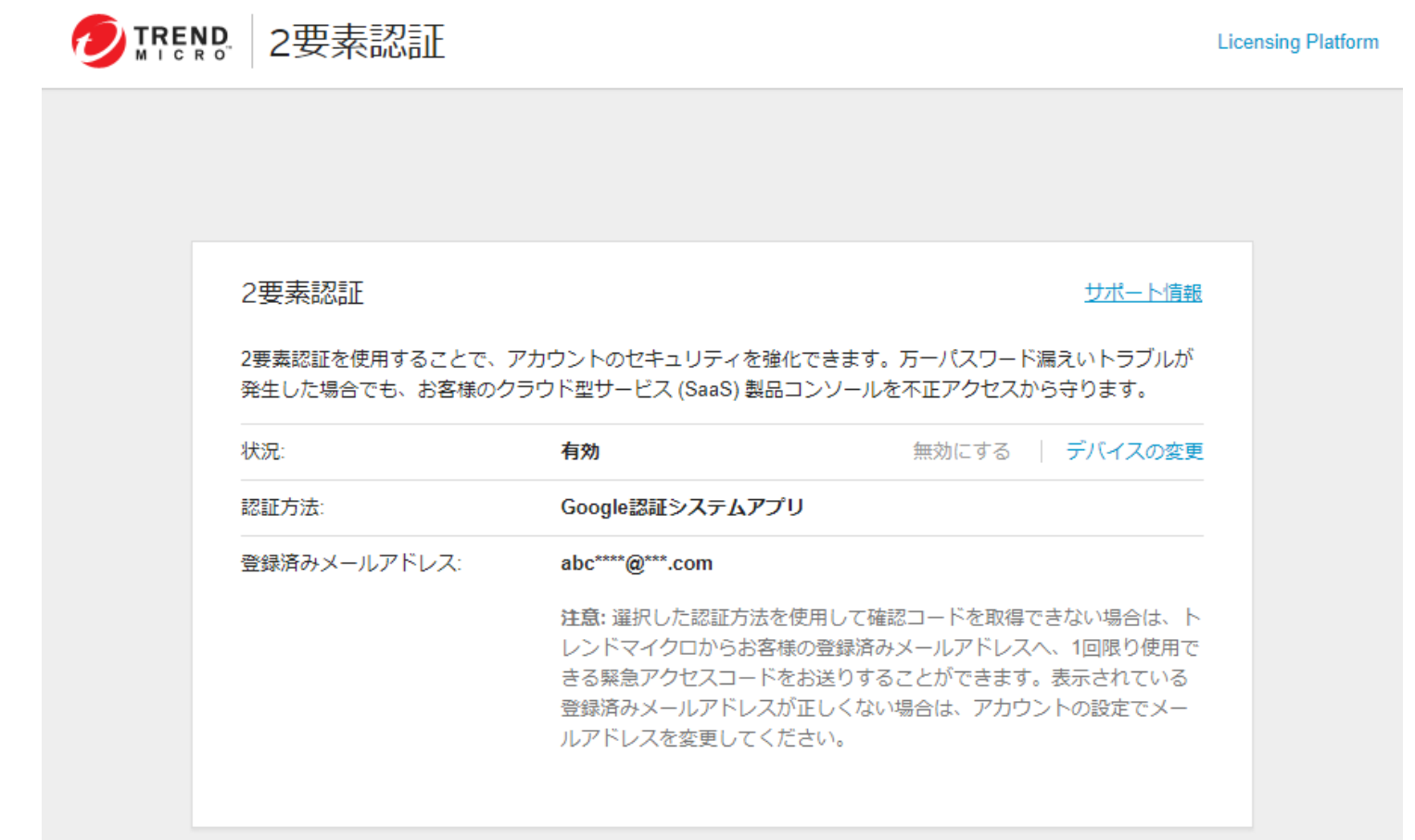

- <span id="page-27-0"></span>1. 管理者が利用するデバイス上のChromeブラウザでChromeウェブストアを開き、下記アドオンを「Chromeに追加」します。
	- ・Authenticator
	- 二要素認証のワンタイムパスワードを発行するためのアドオン

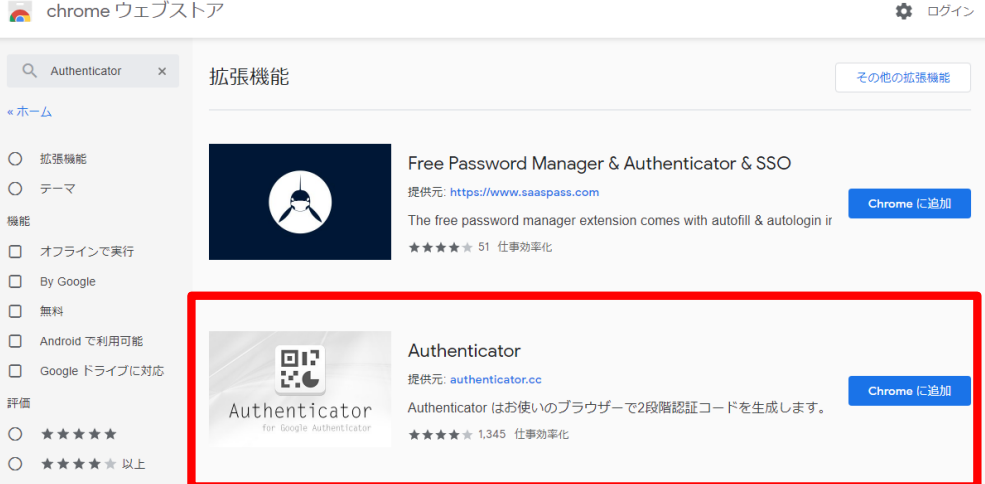

2. 管理コンソールの 「2要素認証の設定」画面にて、「確認メールを送信」をクリックします。

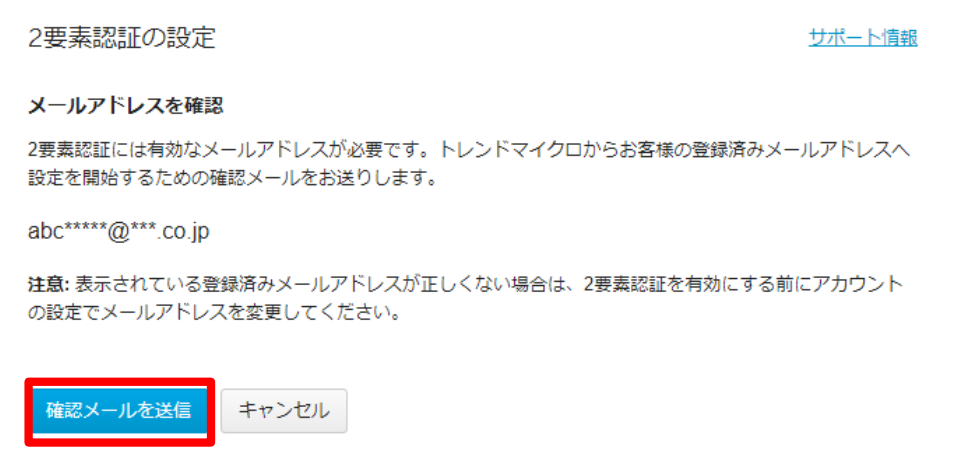

3. 「登録メール確認コード」画面が表示されます。 ご契約時に登録したメールアドレス宛に 下記メールが届きますので、登録メール確認コードを入力し「続行」をクリックします。

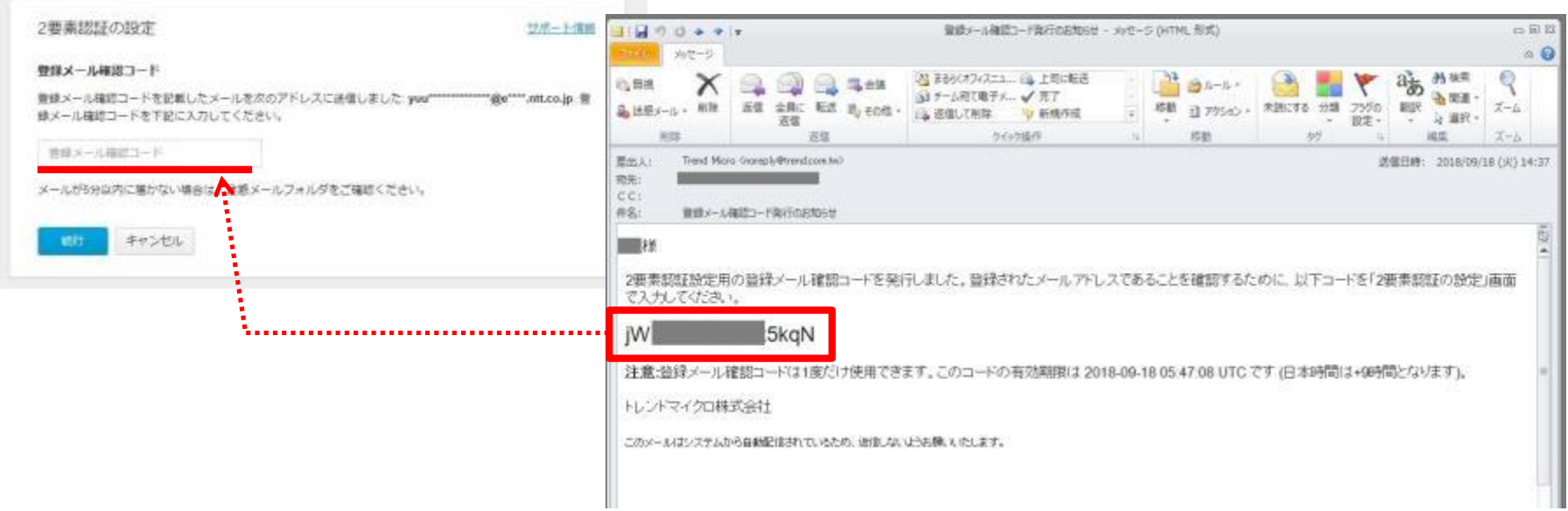

4. 下記画面が表示される。「QRコードを表示する」をクリックします。

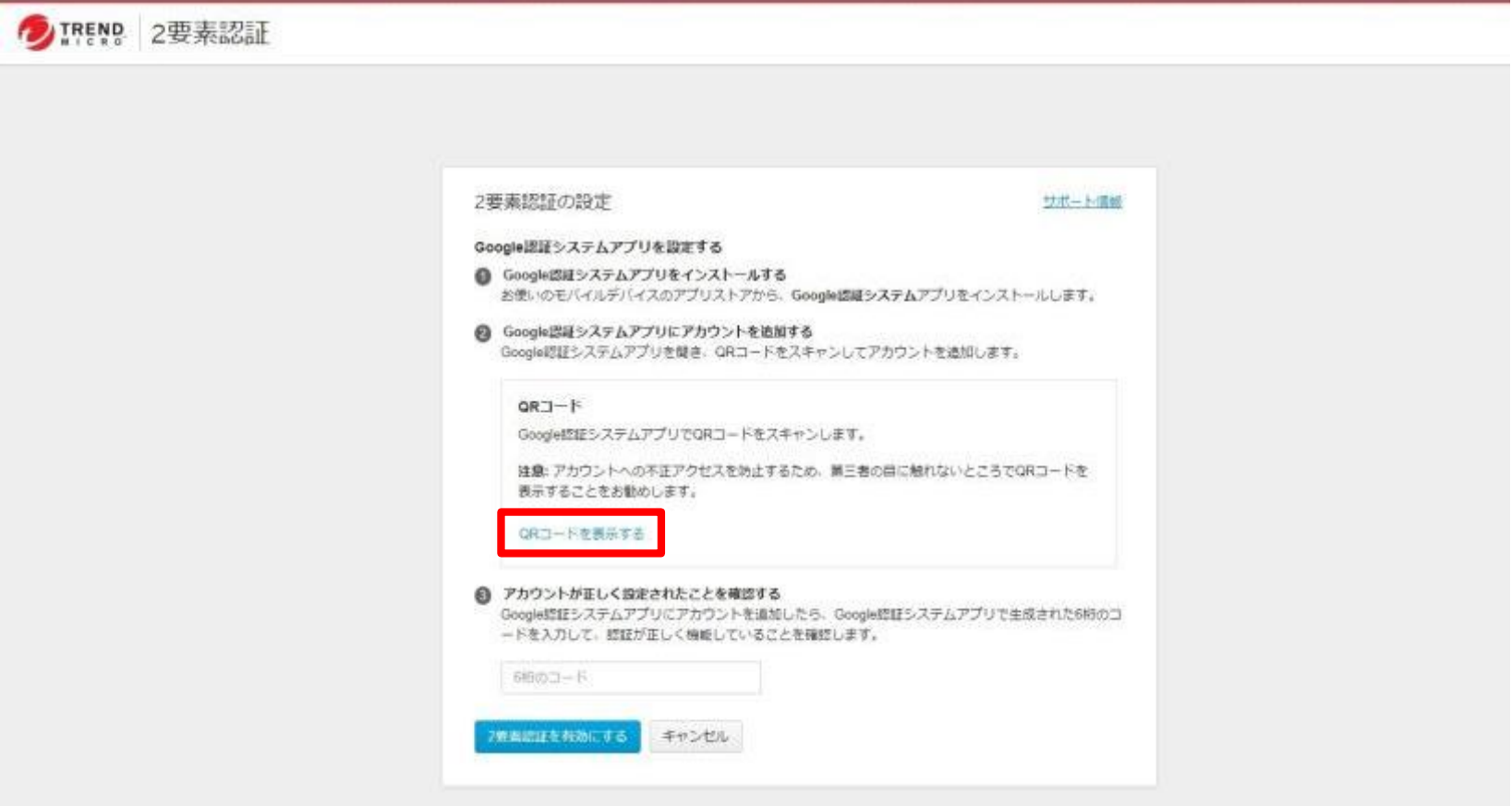

5.Chromeブラウザ右上に表示された「Authenticator」のアイコンをクリックした後、スキャンアイコンをクリックします。

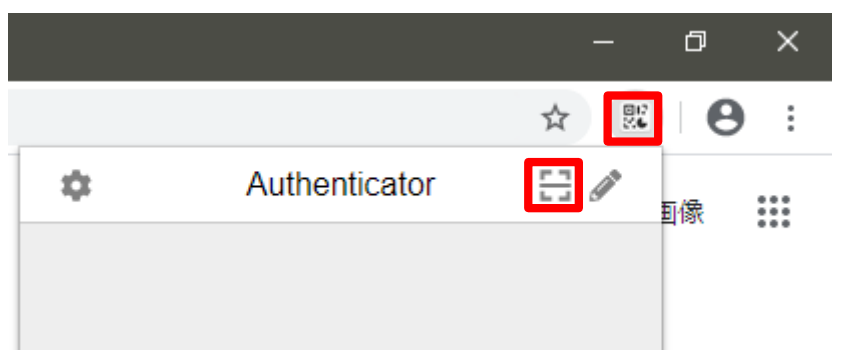

6.下記赤枠のボタンをクリック後QRコードを左クリックしたままマウスで囲みます。 正しく登録完了すると、右図のメッセージが表示されます。

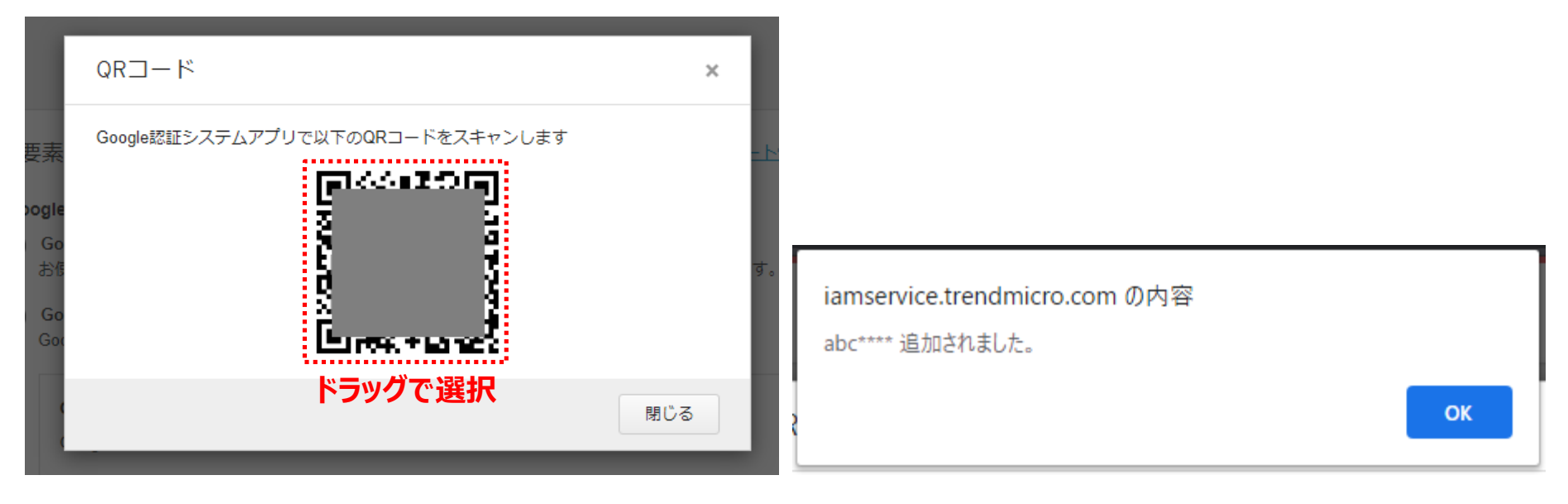

- 7.再度、Chromeブラウザ右上に表示された「Authenticator」のアイコンをクリックすると、 ワンタイムパスワードが表示されます。
- 8.6桁のコードが時間切れになる前に、 管理コンソールの2要素認証登録画面のパスワード入力箇所へ入力し 「2要素認証を有効にする」ボタンをクリックします。

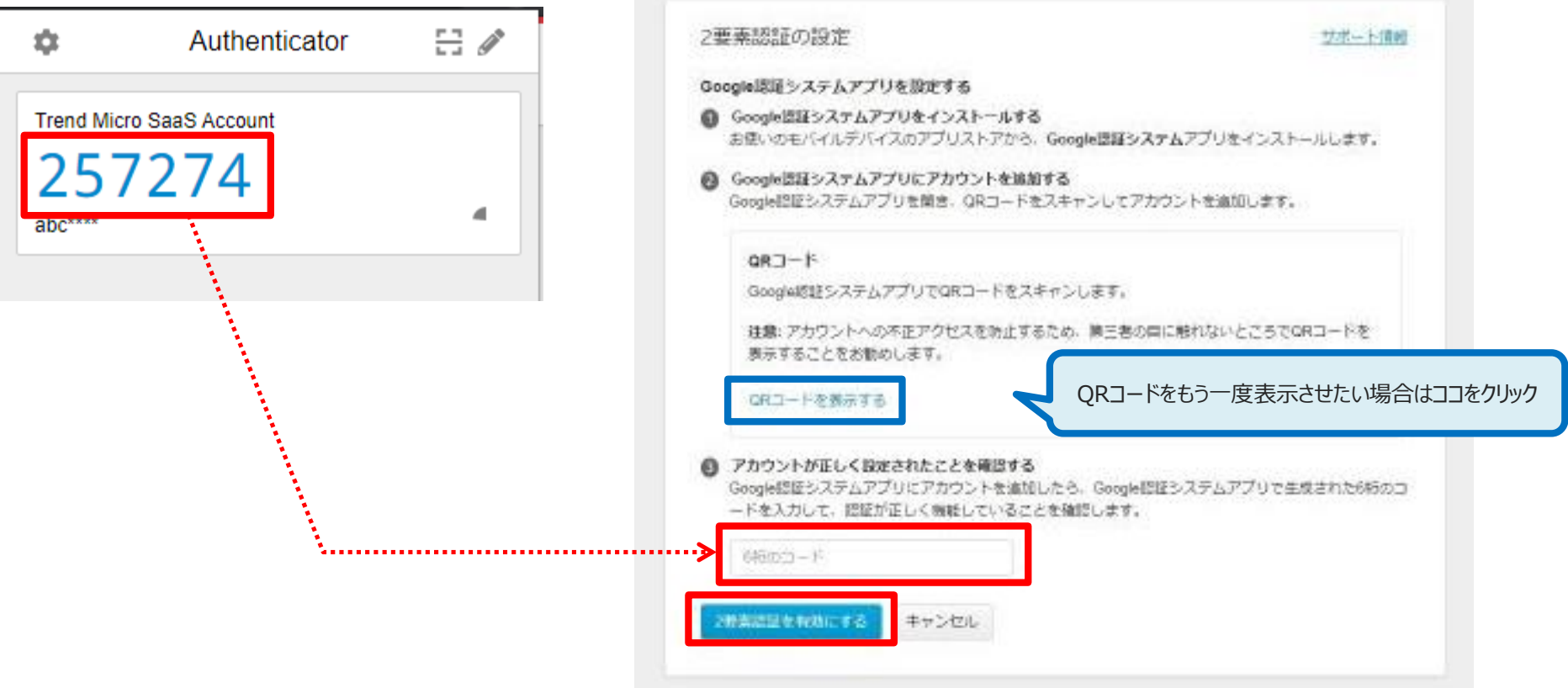

14. 登録が完了すると下記画面が表示されます。

次回以降のログインは、「Authenticator」をクリックし、表示される6桁のコード入力が必要になります。

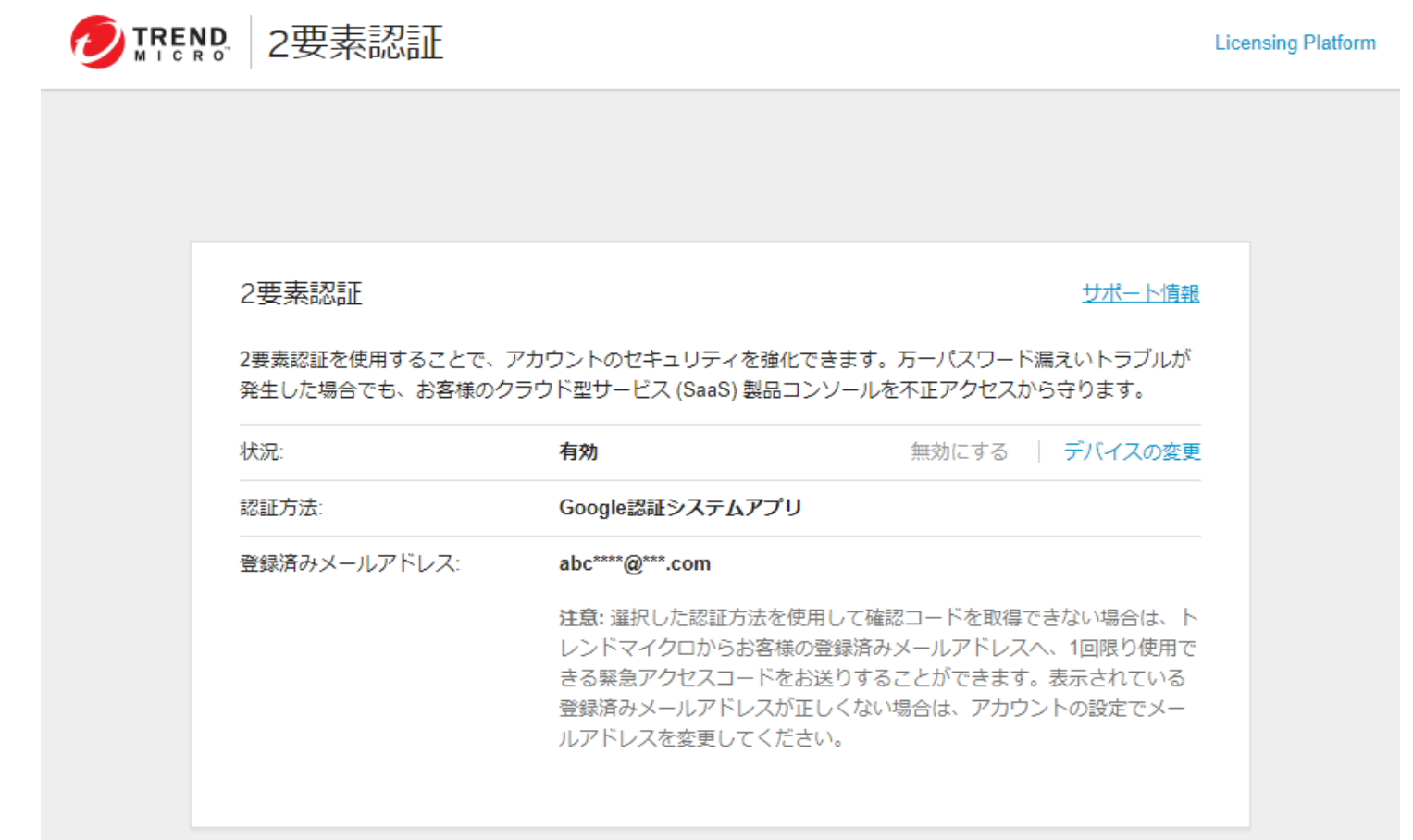

# <span id="page-33-0"></span>**二要素認証を設定したトークンアプリを紛失、削除してしまった場合 1/5**

- 二要素認証を設定したトークンアプリが入ったスマートフォンを紛失・破損してしまった場合、またトークンアプリを削除してしまった場合 など、下記の方法でログインおよび二要素認証の無効化を実施します。
- 引き続き二要素認証をご利用の場合は、無効化した後に改めて有効化と設定をお願いいたします。
	- 1. ID/パスワード入力後に二要素認証確認コード入力画面で、「緊急アクセスコードをメールで送信」をクリックします。

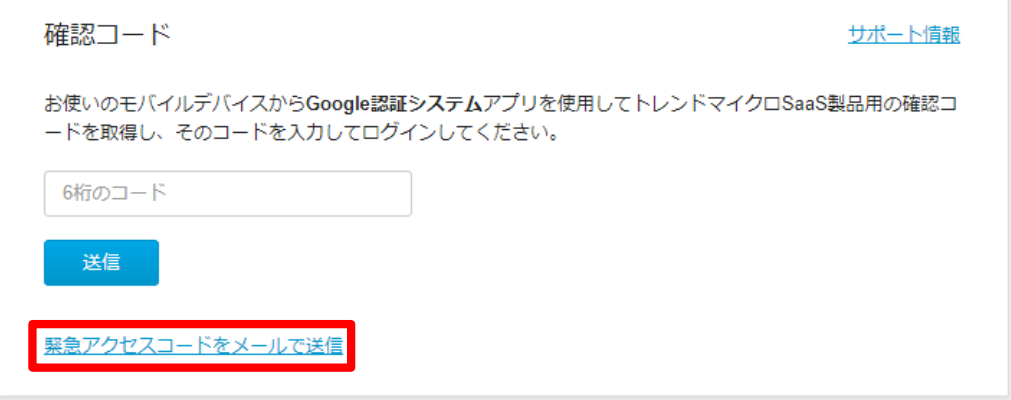

2. 送信先メールアドレスを確認して「メールを送信」をクリックします。

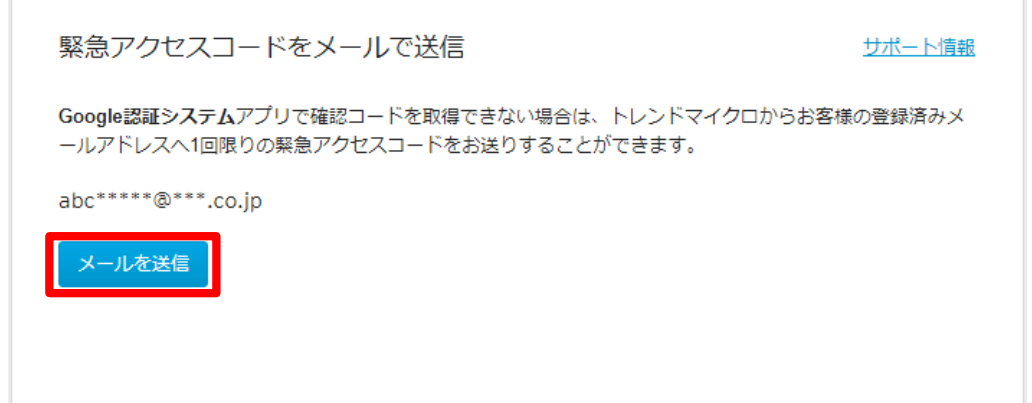

3. メールで届いた緊急アクセスコードを入力し「送信」ボタンをクリックします。

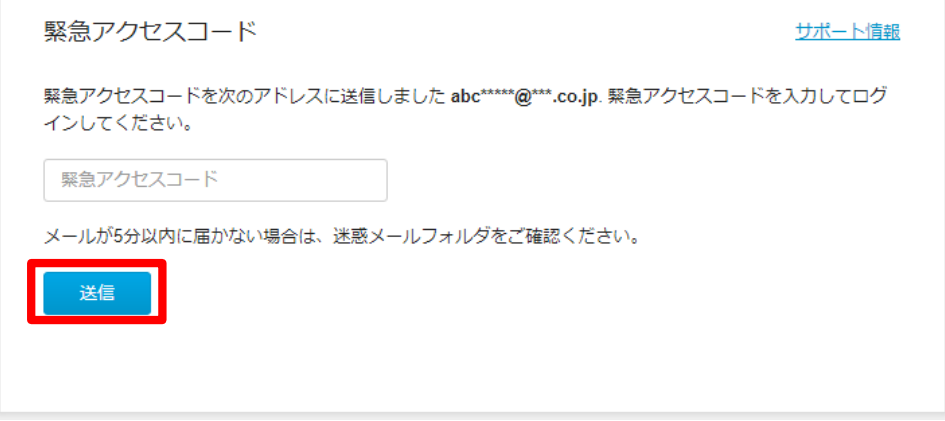

4. ログイン後、右上のメニューから「ユーザ登録情報」をクリックします。

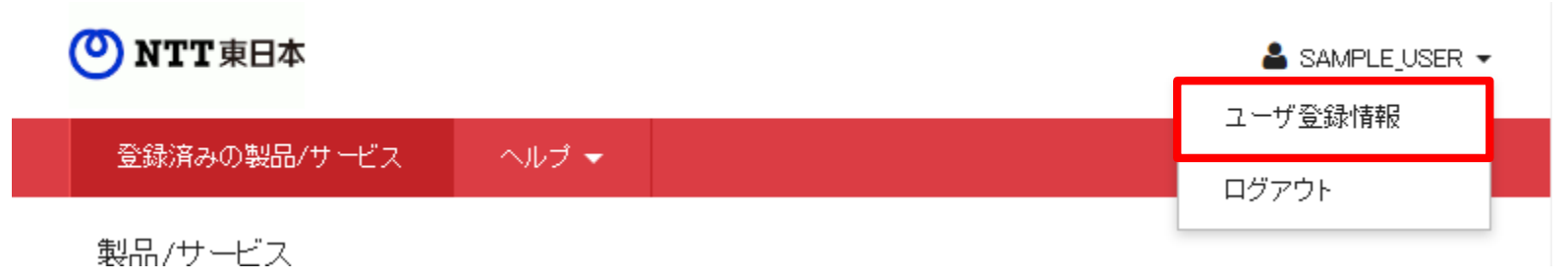

5. 2要素認証の「設定」をクリックします。

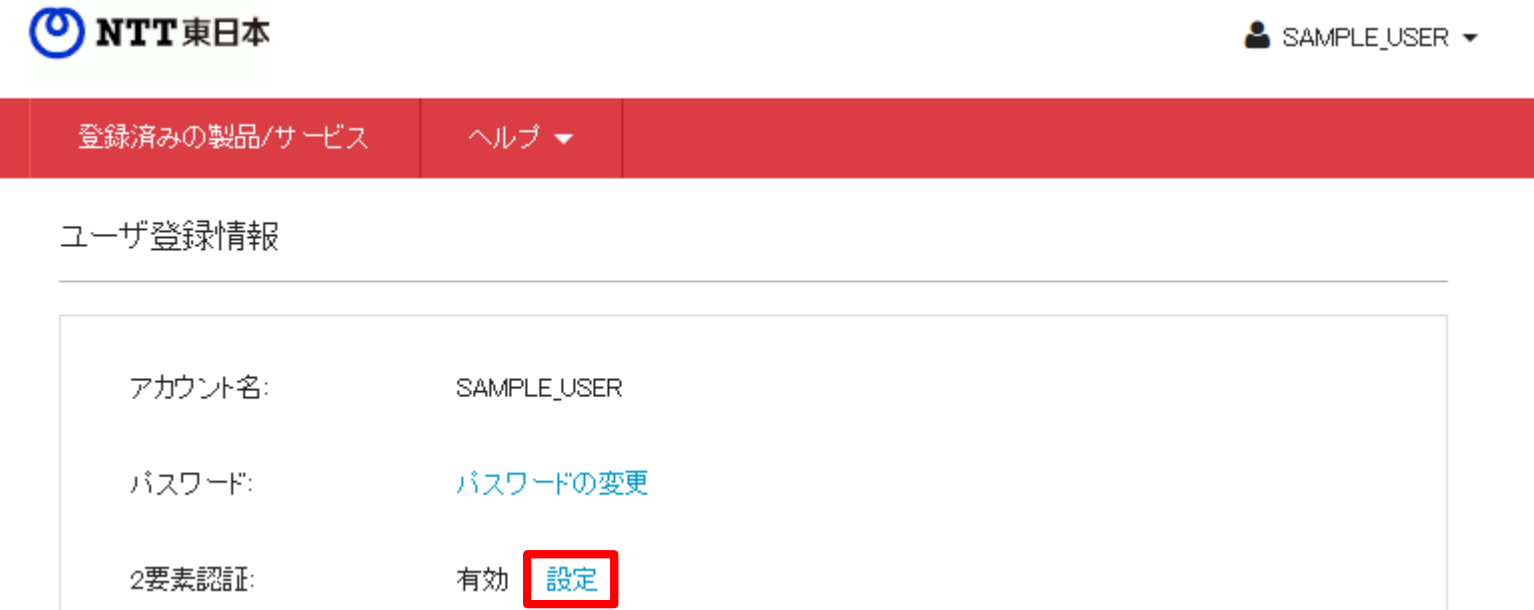

6.「無効にする」をクリックします。確認メッセージがでるので「無効にする」をクリックします。

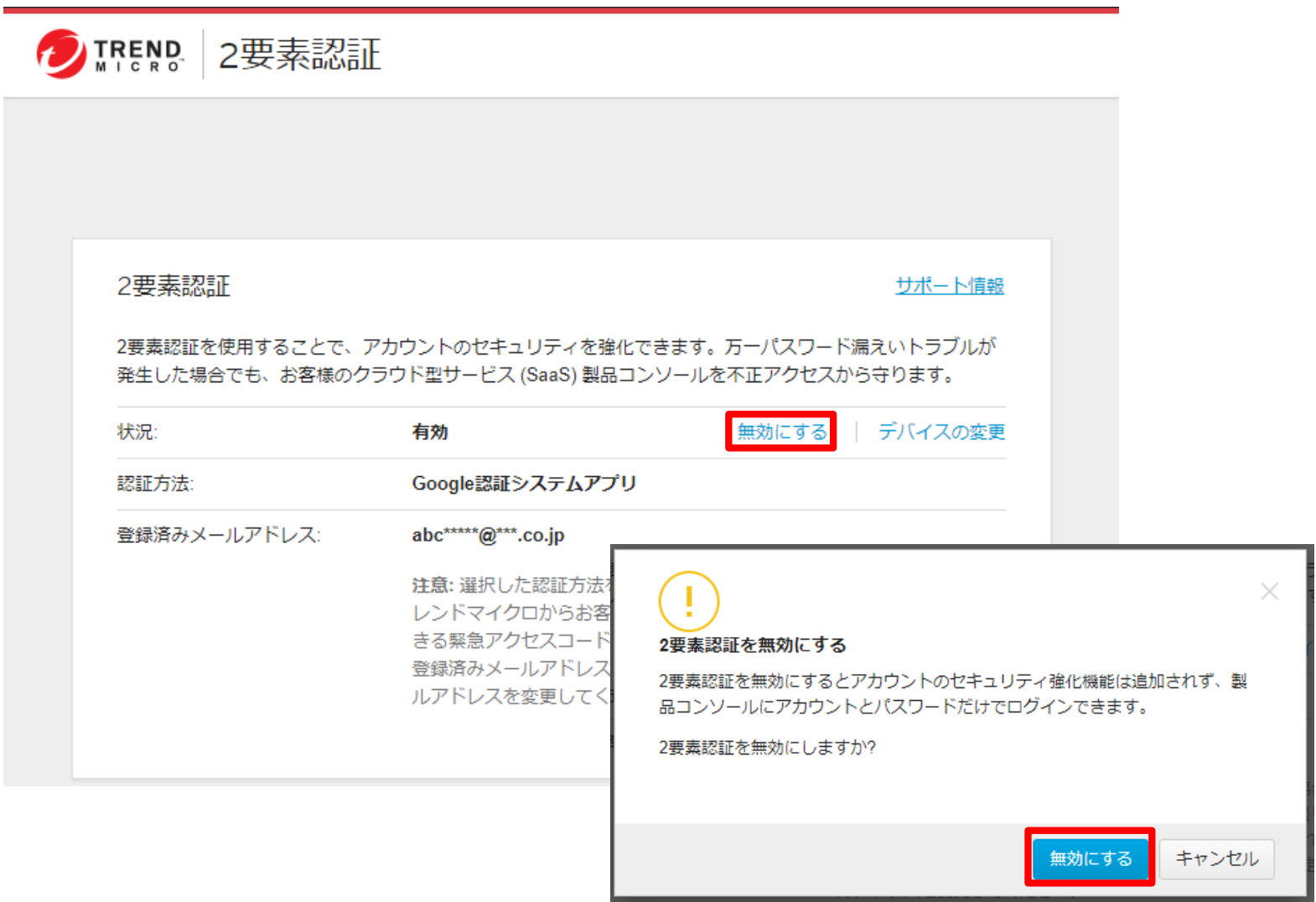

7.改めて設定する場合は「2要素認証有効にする」をクリックし、本ドキュメントの設定手順に従って設定を実施してください。

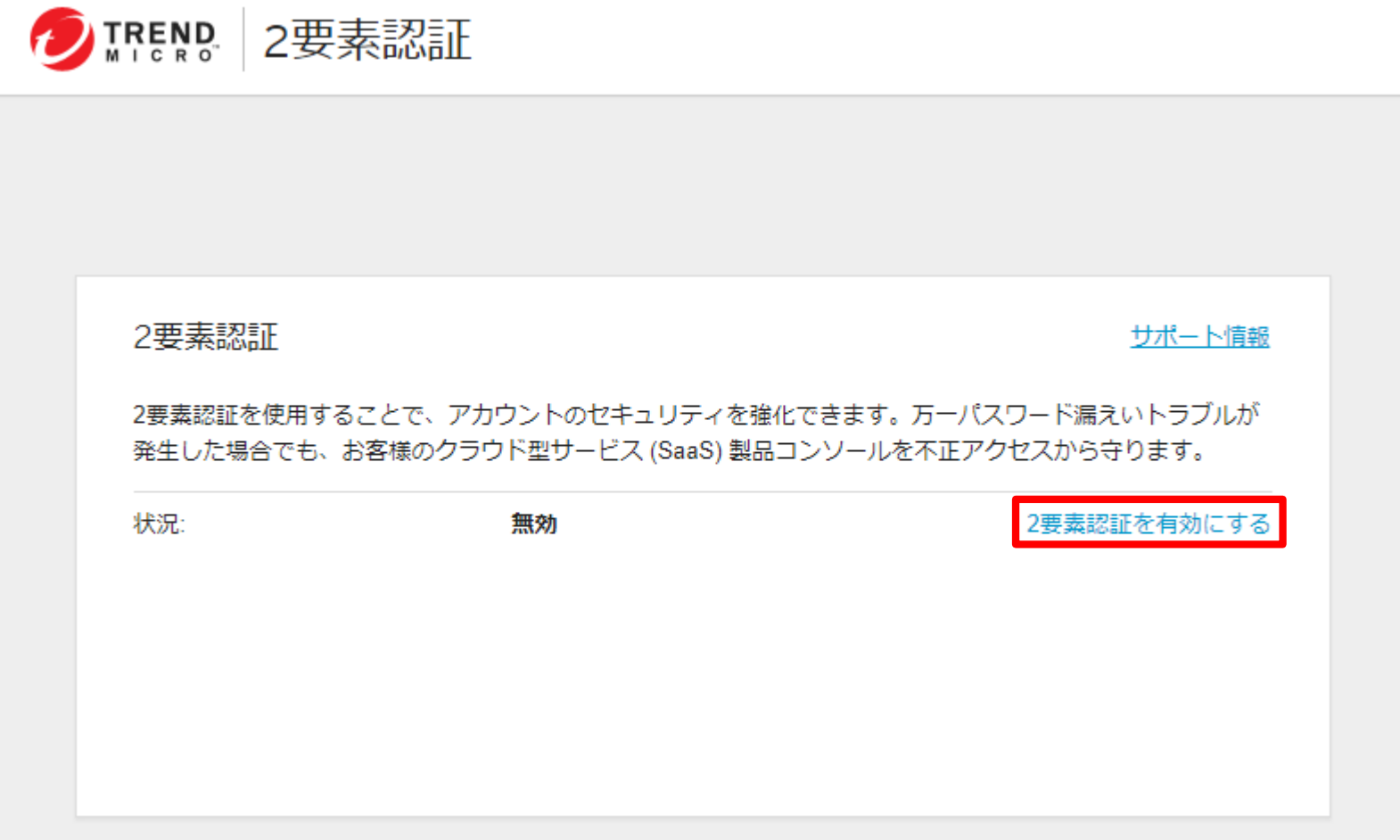

- Microsoft、Microsoft 365、 Microsoft 365ロゴ、 Windows、 OneDrive、 Exchange、SharePoint、Teams、Office 365は、米国Microsoft Corporationの、 米国及びその他の国における登録商標または商標です。
- Windowsの正式名称はMicrosoft<sup>®</sup> Windows<sup>®</sup> Operating Systemです。
- Google Workspace、 Google Workspaceロゴ、 Gmail、Google Drive、 Android、Google Play、 Google Authenticator、 Google Chrome、 Chrome はGoogle LLCの商標です。
- Dropbox、Dropboxロゴは米国Dropbox, Inc.の商標または登録商標です。
- Box、Boxロゴは、Box, Inc.の商標または登録商標です。
- iOSは、米国およびその他の国における Cisco Systems, Inc. およびその関連会社の商 標または登録商標です。
- Mac、Mac OS、 App Storeは、米国および他の国々で登録されたApple Inc.の商標 です。
- Trend Micro Cloud App Security、 Cloud App Securityは、トレンドマイクロ株式 会社の登録商標です。
- その他の社名、製品名は、一般に各社の商標または登録商標です。